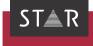

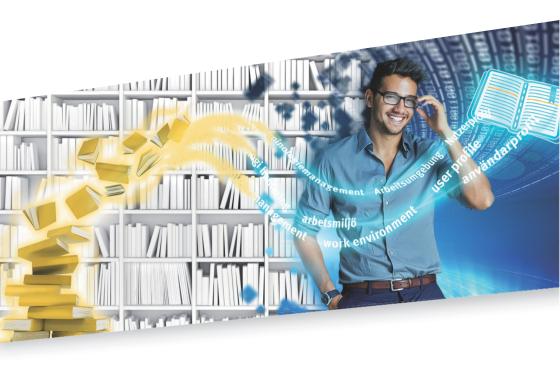

# Importing / Exporting Terminology

Valid from TermStar NXT Service Pack 9 2022-05

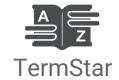

#### Valid from Service Pack 9

Valid from Revised 2022-05. This document is valid as of TermStar NXT Service Pack 9.

TermStar is being continuously further developed. You can find current Service Packs, installation instructions, user documentation and accessories on our website in the following area: » Downloads | Transit & TermStar NXT

Contact STAR Group is represented globally in over 30 countries. You can find your local STAR subsidiary on our website under » Company | STAR Group worldwide.

STAR Group Headquarters:

STAR AG

Wiesholz 35

8262 Ramsen

Switzerland

www.star-group.net

info@star-group.net

STAR Language Technology & Solutions GmbH

Umberto-Nobile-Straße 19

71063 Sindelfingen

Germany

# Copyright, liability and trademarks

© Copyright STAR Group

All parts of this documentation are protected by copyright.

Any use outside the limits of copyright law is not permitted without the written consent of the publisher. This applies in particular to the duplication, distribution and translation of this documentation or parts thereof as well as to the storage and processing of the content with electronic data processing systems.

The content of this document has been carefully checked. STAR Group cannot be held liable for any consequences arising from the use of this documentation.

The trademarks used within this document are the property of their respective rights holders.

# Contents

# 1 Introduction

2 Importing terminology

|   | Supported data formats                          | 9  |
|---|-------------------------------------------------|----|
|   | Overview                                        | 9  |
|   | Importing dictionary settings                   |    |
|   | Examples of typical import tasks                | 1C |
|   | Directly importing TermStar dictionaries        | 11 |
|   | Prompt windows for conflicts                    | 17 |
|   | Importing terminology in MARTIF format          | 19 |
|   | Importing terminology in TBX format             | 21 |
|   | Importing data in TMX format                    | 23 |
|   | Importing dictionaries in TermStar image format | 25 |
|   | Importing customised formats                    | 26 |
|   | Overview                                        | 26 |
|   | Performing an import                            | 26 |
|   | Import expert                                   | 29 |
|   | Importing terminology with the expert           | 29 |
|   | File-type definition                            |    |
|   | Data encodings<br>Merge/Add data                |    |
|   | Problem handling                                |    |
| 3 | Merging data in an existing dictionary          |    |
|   | Overview                                        | 36 |
|   | Defining a merging definition                   | 37 |
|   | Overview                                        |    |
|   | Calling up the Merging expert                   |    |
|   | Specifying the synchronisation fields           | 39 |
|   | "Synchronisation" tab                           | 39 |
|   | Specifying fields for synchronisation           | 40 |
|   |                                                 |    |

| "Merge data" tab                                                                                                    | 42                                  |
|----------------------------------------------------------------------------------------------------|-------------------------------------|
| Specifying merge options                                                                                                    | 44                                  |
| Merge options for whole header                                                                                                    |                                     |
| Merge options for individual header fields                                                                                                    |                                     |
| Merge options for whole language level                                                                                                    |                                     |
| Merge options for language fields<br>Merge options for whole language entry                                                                                |                                     |
| Merge options for whole subentry                                                                                                    |                                     |
| Merge options for entry fields                                                                                                    |                                     |
| Merge options for Term field                                                                                                    |                                     |
| Interactive editing of duplicate data records                                                                                                    | 6                                   |
| Overview                                                                                                    |                                     |
| Interactive synchronisation of data records                                                                                                    |                                     |
| Interactive merging of data records                                                                                                    |                                     |
| Examples for interactive merging of data records                                                                                                    |                                     |
| Structure and symbols for "Synchronise data" / "Merge data".                                                                                               |                                     |
| Processing log files                                                                                                    | 70                                  |
| Overview                                                                                                    | 70                                  |
|                                                                                                    | 70                                  |
| Import definitions for customised da                                                                                                    | ata formats                         |
| Import definitions for customised da                                                                                                    | ata formats<br>7                    |
| Import definitions for customised da  Overview                                                                                                    | ata formats<br>7                    |
| Import definitions for customised da  Overview Import definition wizard  Overview                                                                          | ata formats<br>7'<br>7'             |
| Import definitions for customised da  Overview Import definition wizard  Overview  Calling up the import definition wizard                                 | ata formats<br>7'<br>7'<br>7'       |
| Import definitions for customised da  Overview  mport definition wizard  Overview  Calling up the import definition wizard  Specify the import data layout | ata formats<br>7'<br>7'<br>7'       |
| Import definitions for customised da Overview                                                                                                    | ata formats<br>7'<br>7'<br>7'<br>7' |
| Import definitions for customised das Overview                                                                                                    | ata formats77777                    |
| Import definitions for customised da Overview                                                                                                    | ata formats                         |
| Import definitions for customised das  Overview                                                                                                    | ata formats                         |
| Import definitions for customised das  Overview                                                                                                    | ata formats                         |
| mport definitions for customised day  Overview                                                                                                    | 7'                                  |
| mport definitions for customised data  Inport definition wizard                                                                                            | 7'                                  |
| Import definitions for customised day Overview                                                                                                    | ata formats                         |
| Import definitions for customised day Overview                                                                                                    | ata formats                         |
| Import definitions for customised day Overview                                                                                                    | ata formats                         |
| Import definitions for customised day Overview                                                                                                    | ata formats                         |
| Import definitions for customised day Overview                                                                                                    | ata formats                         |

|   | Import definition expert                       | 119 |
|---|------------------------------------------------|-----|
|   | Overview                                       | 119 |
|   | Starting the import definition expert          |     |
|   | Escapements                                    |     |
|   | Date format                                    |     |
|   | Pre-processing                                 |     |
|   | Delimiters                                     |     |
|   | Copy fields                                    |     |
|   | Substitutions                                  |     |
|   | Default values                                 | 130 |
|   | Duplicate fields                               | 133 |
| 5 | Exporting terminology                          |     |
|   | Overview                                       | 132 |
|   | Supported data formats                         | 133 |
|   | Overview                                       |     |
|   | Exporting dictionary settings                  | 133 |
|   | Exporting terminology in MARTIF format         | 134 |
|   | Exporting terminology in TBX format            | 136 |
|   | Preparing a dictionary for TBX                 | 136 |
|   | Exporting into the TBX format                  |     |
|   | Exporting terminology in TMX format            | 140 |
|   | "Only the first term" warning                  | 142 |
|   | Exporting terminology in Excel or CSV formats  | 143 |
|   | Defining the export format                     | 143 |
|   | Exporting customised formats                   |     |
|   | "Not all fields were included" warning         | 145 |
|   | Exporting terminology in TermStar image format | 146 |
|   | Export expert                                  | 148 |
|   | Overview                                       | 148 |
|   | Exporting terminology with the expert          | 148 |
| 6 | Save contents of dictionary as user-defined    |     |
| • | Overview                                       | 151 |
|   | Dictionary layout and filter                   |     |
|   | Saving a dictionary as a toyt file             |     |

| 7 | Export definitions for custom data formats                                      |     |  |  |
|---|---------------------------------------------------------------------------------|-----|--|--|
|   | Overview                                                                        | 154 |  |  |
|   | Export definition wizard                                                        | 155 |  |  |
|   | Overview                                                                        |     |  |  |
|   | Calling up the export definition wizard                                         |     |  |  |
|   | Specifying fields and sequence for export                                       | 158 |  |  |
|   | Managing export definitions                                                     | 161 |  |  |
|   | Overview                                                                        |     |  |  |
|   | Deleting export definitions                                                     |     |  |  |
|   | Saving an export definition under a different name                              | 101 |  |  |
| 8 | Examples for importing various data forma                                       | ts  |  |  |
|   | Importing a word document with terminology                                      | 164 |  |  |
|   | Scenario                                                                        |     |  |  |
|   | Saving a document in Word as a text file<br>Importing a text file into TermStar |     |  |  |
|   |                                                                                 |     |  |  |
|   | Importing an Excel table of terminologyScenario                                 |     |  |  |
|   | Saving a table in Excel as a csv file                                           |     |  |  |
|   | Importing a csv file into TermStar                                              |     |  |  |
|   | Importing an Excel table of terminology in different codepages                  | 170 |  |  |
|   | Scenario                                                                        |     |  |  |
|   | Saving a table in Excel as a Unicode file                                       |     |  |  |
|   | Importing a Unicode file into TermStar                                          |     |  |  |
|   | Importing an Excel table of terminology with multiple terms per data re-        |     |  |  |
|   | Scenario                                                                        |     |  |  |
|   | Importing a csy or Unicode file into Excel                                      |     |  |  |
|   | Importing a terminology text file with tags                                     |     |  |  |
|   | Scenario                                                                        |     |  |  |
|   | Importing a text file with tags into TermStar                                   | 177 |  |  |
| 9 | Examples of merging data during import                                          |     |  |  |
|   | Selecting the synchronisation fields                                            | 180 |  |  |
|   | Entries with matching / non-matching terms                                      | 181 |  |  |
|   | Example: Merging main entries                                                   |     |  |  |
|   | Example: Merging subentries                                                     | 182 |  |  |

# 1 Introduction

You can use TermStar to import and export terminology:

Importing terminology (» page 8)

If you wish to use terminology from other terminology management programs, it can be imported.

If you want to import terminology into an existing dictionary, you can merge these – i.e. specify how TermStar should deal with any duplicated data records or language entries (» Merging data in an existing dictionary, page 36).

You also have the option to import terminology from customised file formats (such as from an Excel table). For this, you must use an import definition which you can use to specify all the special features of the file format (\*) Import definitions for customised data formats, page 71).

If you simply wish to use a dictionary from a TermStar user, you can also use the *Unpack project* option and unpack the relevant dictionary with it (» TermStar User Guide).

Exporting terminology (» page 132)

If you want to provide terminology from TermStar dictionaries for other terminology management programs, it can be exported.

In addition, you have the option to save the content of dictionaries in a customised format. TermStar will then save the dictionary as TermStar displays it: With the selected layout and any active filters (» Save contents of dictionary as user-defined, page 152).

If you simply wish to transfer a dictionary to a TermStar user, you can also use the *Pack project* option and pack the relevant dictionary with it (» TermStar User Guide).

# 2 Importing terminology

#### Overview

If you want to use terminology from another terminology management program, you can import it. You can find out which data formats TermStar can import along with examples of typical import requirements in » Supported data formats, page 9.

To import terminology, you can either work with the wizard or via the expert.

- The wizard takes you step by step through the import process, so that you do not
  miss anything out and all the required settings are defined (» Directly importing
  TermStar dictionaries, page 11 to » Importing customised formats, page 26).
- The expert is intended for experienced users (» Import expert, page 29).

If you want to import terminology into an existing dictionary, you can specify how TermStar should deal with any duplicated data records or language entries. To do so, specify a *merging definition* (» Merging data in an existing dictionary, page 36).

If you want to import custom data formats, you need an *import definition* for this. The import definition contains all the information about the format of the data in the import file (» Import definitions for customised data formats, page 71).

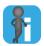

#### Unpacking dictionaries from other TermStar users

If you simply want to use a dictionary from a TermStar user, you can also use the *Unpack project* option and unpack the relevant dictionary with it (» TermStar User Guide).

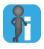

#### Importing large terminology with Microsoft Access database

If a Microsoft Access database is used, the import of large terminology can take up a lot of space on your hard drive.

We recommend that a new TermStar database is therefore created with enough available memory. As a rough value for estimating the required memory space, you can assume that an average of 4 MB is required per 1000 terminology data records.

# Supported data formats

Overview TermStar supports the following data formats for terminology import:

| Format              | Description                                                                                                    |
|---------------------|----------------------------------------------------------------------------------------------------|
| MARTIF (.mtf)       | Standardised ISO format for terminology exchange (» Importing terminology in MARTIF format, page 19).                                                                          |
|                     | This format also supports the import of dictionary settings (» Importing dictionary settings, page 9).                                                                         |
| TBX(.tbx)           | XML format for terminology exchange (» Importing terminology in MARTIF format, page 19).                                                                                       |
| TMX(.tmx)           | XML format for using translation memory as terminology (» Importing data in TMX format, page 23).                                                                              |
| TermStarimage(.img) | TermStar format for dictionary exchange with other computers (*) Importing dictionaries in TermStar image format, page 25).                                                    |
|                     | This format also supports the import of dictionary settings (*) Importing dictionary settings, page 9) and is also supported by the previous TermStar versions 3.0 and XV.     |
| TermStar dictionary | Import dictionaries to which you have direct access, e.g. when merging two dictionaries (* Directly importing TermStar dictionaries, page 11).                                 |
|                     | This format also supports the import of dictionary settings (» Importing dictionary settings, page 9).                                                                         |
| User-defined        | Import of terminology in other formats (» Importing customised formats, page 26), e.g.:                                                                                        |
|                     | Glossaries in Excel or text files                                                                                                    |
|                     | Lists you have created yourself                                                                                                    |
|                     | Data from websites                                                                                                    |
| Log file            | File which TermStar can create during automatic import of dictionaries.                                                                                                    |
|                     | The log file contains "queries" for the user if, for example, duplicate language entries exist or if values infringe the input verification (» Processing log files, page 70). |

### dictionary settings

Importing The file formats MARTIF/TBX, TermStar image and TermStar dictionary allow you to import the following dictionary settings in addition to terminology:

- Values lists
- Input verification
- Default values
- Modified field names
- Passwords

With the Miscellaneous option selected, all settings specified on the Miscellaneous tab of the dictionary settings are imported.

With the **Only settings, no data** option selected, no data records or language entries are imported, but only the settings of the dictionary (input verification rules, values lists, changed field names, etc.). This option is designed for when you wish to set up a new, empty dictionary and to apply the settings of an existing dictionary.

# import tasks

**Examples** The following table shows which formats and procedures are useful for the typical of typical import tasks:

| Task                                                                                | Procedure and format                                                                                                    |
|-------------------------------------------------------------------------------------|----------------------------------------------------------------------------------------------------|
| Importing a dictionary if a connection to this database                             | No export is required if you have direct access to the dictionary.                                                                                                    |
| exists                                                                              | <ul> <li>TermStar dictionary import format (» Directly importing<br/>TermStar dictionaries, page 11).</li> </ul>                                                                                   |
|                                                                                     | This process can be used to merge two TermStar dictionaries into a single dictionary.                                                                                                    |
|                                                                                     | Dictionary settings such as passwords and input verification rules will $\underline{not}$ be transferred.                                                                                          |
| Importing a dictionary if <u>no</u> connection to this database                     | <ul> <li>Exporting a dictionary in TermStar image format (» Exporting<br/>terminology in TermStar image format, page 146).</li> </ul>                                                              |
| exists                                                                              | <ul> <li>Importing this file (* . img) (» Importing dictionaries in TermStar<br/>image format, page 25).</li> </ul>                                                                                |
|                                                                                     | Dictionary settings such as passwords and input verification rules are also transferred. $ \\$                                                                                                    |
| Importing from another termi-<br>nology management program<br>that supports MARTIF  | <ul> <li>Exporting terminology from the terminology management<br/>program in MARTIF format.</li> </ul>                                                                                            |
|                                                                                     | <ul> <li>Importing this file to TermStar with MARTIF/TBX format<br/>(» Importing terminology in MARTIF format, page 19).</li> </ul>                                                                |
|                                                                                     | With this format, in addition to the data records and language entries, you can also transfer dictionary settings such as passwords and input verification rules.                                  |
| Importing from another terminology management program                               | <ul> <li>Exporting terminology from the terminology management<br/>program in TBX format.</li> </ul>                                                                                               |
| that supports TBX                                                                   | <ul> <li>Preparing transformation file to assign TBX fields to TermStar<br/>fields (» Recommendation: Use a transformation file, page 21).</li> </ul>                                              |
|                                                                                     | <ul> <li>Importing the TBX to TermStar with MARTIF/TBX format and<br/>the transformation file (» Importing terminology in TBX format,<br/>page 21).</li> </ul>                                     |
| Importing terminology which does not correspond to any of the defined formats (e.g. | <ul> <li>Creating an import definition that contains information<br/>relating to languages, fields, separators, etc. (» Import defini-<br/>tions for customised data formats, page 71).</li> </ul> |
| glossaries in Excel or text files)                                                  | <ul> <li>Importing terminology with a Custom format (» Importing<br/>customised formats, page 26).</li> </ul>                                                                                      |
|                                                                                     |                                                                                                    |

| Task                              | Procedure and format                                                                                                    |
|-----------------------------------|----------------------------------------------------------------------------------------------------|
| Importing terminology without     | Importing with the option Write questions to log file                                                                                             |
| the user having to make any input | TermStar bypasses all data records which require user input and saves them to a log file.                                                         |
|                                   | <ul> <li>Importing the log file with the format Log file.</li> </ul>                                                                              |
|                                   | TermStar processes all data records contained in the log file and requests that you make the necessary entries (» Processing log files, page 70). |

### Directly importing TermStar dictionaries

If a connection to the database for a TermStar dictionary exists, it can be imported directly. You can, for example, merge two dictionaries into one.

#### How do I import a TermStar dictionary that I can access directly?

 Select Dictionaries | Import terminology | TermStar dictionary from the resource bar.

TermStar displays the following window:

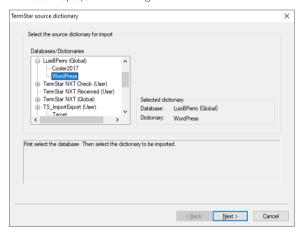

To make TermStar display the dictionaries in a database, click on the plus sign next to a database name.

2. Select the dictionary you want to import and click Next.

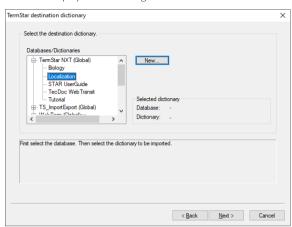

TermStar displays the following window:

To make TermStar display the dictionaries in a database, click on the plus sign next to a database name.

- 3. Select the dictionary into which you wish to import.
  - If you want to import terminology into a new dictionary or into a new database, click New and follow the instructions in the wizard. The » TermStar User Guide contains information on how to create new dictionaries and databases.
    - TermStar creates a new dictionary and, where applicable, a new database and displays it in the **TermStar dictionary** section.
  - Then, select the newly created dictionary.
    - Click **Next** to confirm the selection.

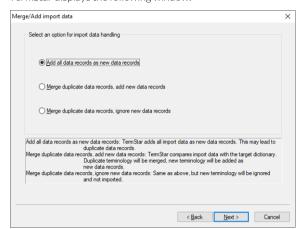

TermStar displays the following window:

- 4. Specify how TermStar should handle the data in the imported dictionary:
  - Add all data records as new data records: TermStar adds all import data as new data records in the target dictionary. This may lead to duplicate data records.
  - Merge duplicate data records, add new data records: TermStar calculates
    the duplicate data records and merges the import data in the target dictionary
    data records in accordance with your specifications.
    - TermStar adds import data as new data records if there is no equivalent in the target dictionary.
  - Merge duplicate data records, ignore new data records: TermStar deals with duplicate data records as in the previous option.
    - However, TermStar ignores the import data for which there is no equivalent in the target dictionary, and does not import this data.

Select the required option and click Next.

If you have selected  $\bf Merge\ duplicate\ data\ records\ etc., TermStar\ displays\ the\ following\ window:$ 

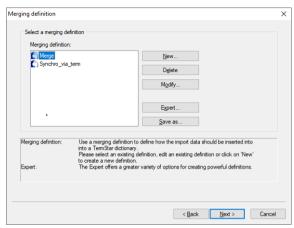

In this case, select a merging definition or create a new one (» Defining a merging definition, page 37). Then click **Next**.

TermStar displays the following window:

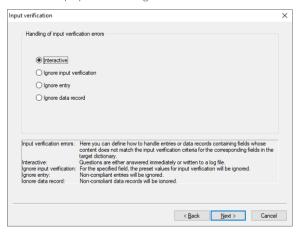

- 5. Specify how TermStar should deal with imported values which do not correspond to the input verification for the target dictionary:
  - Interactive: During import of relevant data records or language entries,
     TermStar displays a window in which you can select how TermStar should proceed.

If you select **Write questions to log file** in the next window, TermStar saves the relevant data records in a log file which can subsequently be imported and processed.

- **Ignore input verification**: TermStar does <u>not</u> check whether the imported values correspond to the input verification and imports all values.
- Ignore entry: TermStar bypasses the corresponding language entry and does not import it.
- Ignore data record: TermStar bypasses the entire data record and does <u>not</u> import it.

Select the required option and click Next.

TermStar displays the following window:

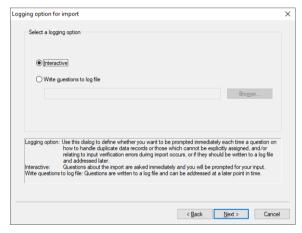

- Specify how TermStar should deal with situations which require user input (e.g. merging duplicate data records or values, which do not correspond to the input verification):
  - Interactive: TermStar stops the import process and displays a window in which
    you can select whether TermStar should import the value or language entry or
    data record.
  - Write questions to log file: TermStar saves the relevant data records in a log file which can subsequently be imported and processed.

You can specify the path and name for the log file by clicking  ${\bf Browse}.$ 

TermStar displays the **Log file name** window. Enter the name of the log file, select the scope, and confirm your entry by clicking **Save**.

Select the required option and click Next.

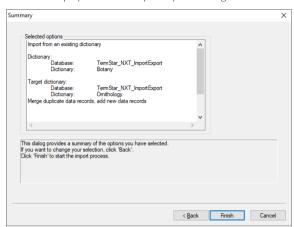

TermStar displays the summary with your settings:

#### 7. Check the settings.

- To change the settings, click Back.
- If the settings are correct, start the import by clicking Finish.

TermStar displays the import progress.

- Depending on the selected import options, TermStar displays prompt windows for the conflicts (» Prompt windows for conflicts, page 17).
- Once TermStar has completed the import, TermStar displays the following message: Completed successfully.

If you have specified that TermStar should create a log file, TermStar uses the **Import** window to show whether and how many data records are to be saved in the log file.

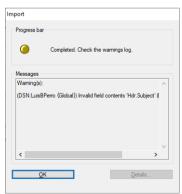

You can import and process the log file (» Processing log files, page 70).

Prompt windows Depending on the selected import options, TermStar displays prompt windows for the for conflicts following conflicts:

Input verification error

A field to be imported contains a value that does not correspond to the input verification in the target dictionary:

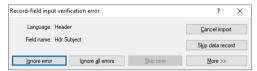

To have TermStar display detailed information on the data record, click **More**. The detailed information can then be hidden again by clicking Less.

You can specify how TermStar deals with the language entry:

- **Ignore error:** TermStar imports the data record despite the breach of the input verification
- **Ignore all errors:** TermStar ignores the input verification for this and all further data records without displaying another message.
- Skip term: TermStar does not import the language entry.
- Skip data record: TermStar does not import the data record.
- Several possible target data records

There are several possible target data records for a data record which is being imported, so TermStar cannot decide which is the right target data record.

TermStar displays the **Synchronise data** window which you can use to specify into which target data record the imported data record should be merged (» Interactive synchronisation of data records, page 61).

Interactive merging of duplicate data records

TermStar recognises an imported data record according to the synchronisation as a duplicate data record. You have set the option for interactive merging in the Merging expert (» Defining a merging definition, page 37).

TermStar displays the Merge data window which you can use to specify whether and how the data record being imported should be merged into the target data record (» Interactive merging of data records, page 63).

If you have specified that TermStar should create a log file, TermStar uses the **Import** window to show whether and how many data records are to be saved in the log file.

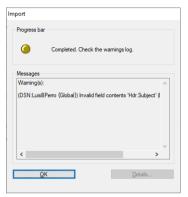

You can import and process the log file (» Processing log files, page 70).

# Importing terminology in MARTIF format

You can import terminology into TermStar which has been exported using other programs that support MARTIF.

#### How do I import terminology in MARTIF format?

Select Dictionaries | Import terminology | MARTIF/TBX from the resource bar.
 TermStar displays the following window:

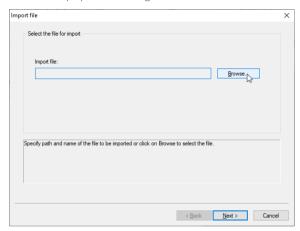

Click Browse to specify the path and file name for the file to be imported.Click Next to confirm.

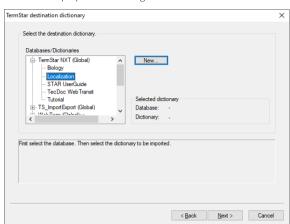

TermStar displays the following window:

To make TermStar display the dictionaries in a database, click on the plus sign next to a database name.

The remaining steps are equivalent to directly importing a TermStar dictionary. Proceed as explained from \* step 4, page 13.

# Importing terminology in TBX format

You can import terminology into TermStar which has been exported using other programs that support TBX.

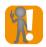

### TBX fields and field names differ from TermStar

#### Recommendation: Use a transformation file

The TBX format and TermStar use different fields and field names. This can result in field contents being lost during the import process if it is not possible to assign them to a TermStar field.

If you wish to import TBX files from different programs, we strongly recommend using a transformation file which will be used to assign the TBX fields to the TermStar fields.

In this case, you carry out the import using the Database expert (» Importing terminology with the expert, page 29) and select the transformation file in the **Preprocessing** section on the **Define file format** tab.

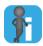

#### Tip: For individual transformation file, contact STAR

If you require a custom transformation file for importing your TBX files, please contact STAR (» Contact, page 2).

#### How do I import terminology in TBX format using the wizard?

Select Dictionaries | Import terminology | MARTIF/TBX from the resource bar.
 TermStar displays the following window:

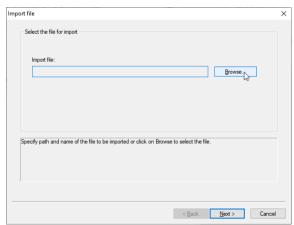

2. Click **Browse** to specify the path and file name for the file to be imported.

#### Click Next to confirm.

TermStar displays the following window:

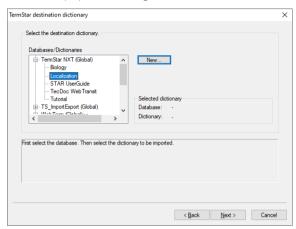

To make TermStar display the dictionaries in a database, click on the plus sign next to a database name.

The remaining steps are equivalent to directly importing a TermStar dictionary. Proceed as explained from » step 4, page 13.

# Importing data in TMX format

You can also import terminology that has been created in a translation memory system into TermStar. This happens using the TMX data interchange format.

#### How do I import terminology in TMX format?

Select Dictionaries | Import terminology | TMX from the resource bar.
 TermStar displays the following window:

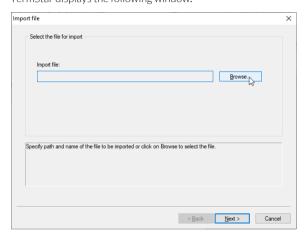

Click Browse to specify the path and file name for the file to be imported.Click Next to confirm.

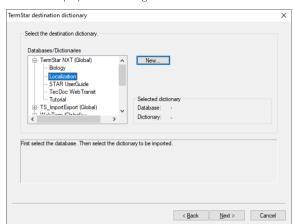

TermStar displays the following window:

To make TermStar display the dictionaries in a database, click on the plus sign next to a database name.

The remaining steps are equivalent to directly importing a TermStar dictionary. Proceed as explained from \* step 4, page 13.

# Importing dictionaries in TermStar image format

How do I import dictionaries in TermStar image format?

Select Dictionaries | Import terminology | TermStar image from the resource bar.
 TermStar displays the following window:

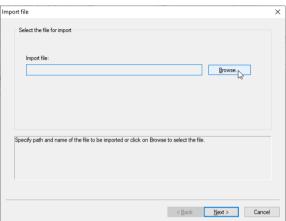

2. Click **Browse** to specify the path and file name for the file to be imported.

Click Next to confirm.

TermStar displays the following window:

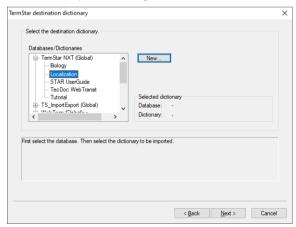

To make TermStar display the dictionaries in a database, click on the plus sign next to a database name. The remaining steps are equivalent to directly importing a TermStar dictionary. Proceed as explained from "step 4, page 13.

### Importing customised formats

If you want to import terminology which exists neither in a TermStar dictionary nor in MARTIF, TBX or TMX format, you can define your own, customised import format for the exact structure of the data.

TermStar saves your settings in an import definition that contains all the information for the data import (» Import definitions for customised data formats, page 71). You can use the definition again for subsequent imports with the same or similar import data.

When creating an import definition, TermStar leads you step by step through the settings.

In appendix » Examples for importing various data formats, page 163, you can see examples for the import of Word documents. Excel tables and terminology from other translation memory systems.

Performing For the most part, importing customised formats is the same as importing standard an import formats. In addition, you must select or create an import definition.

#### How do I import customised formats?

 From the resource bar, select Dictionaries I Import terminology I Customised format.

TermStar displays the following window:

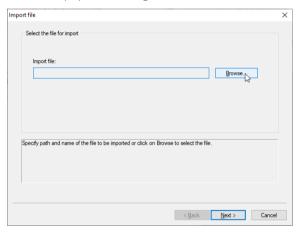

2. Click **Browse** to specify the path and file name for the file to be imported. Click Next to confirm.

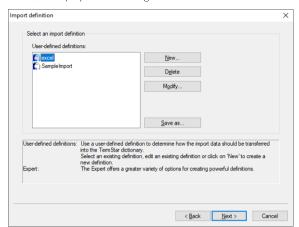

TermStar displays the following window:

3. Select an import definition, create a new one, or edit an import definition (» Import definitions for customised data formats, page 71).

#### Click Next.

TermStar displays the following window:

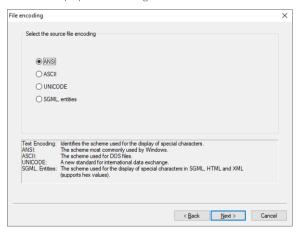

4. Specify how characters are encoded in the import file.

The character encoding depends on the application and settings used when the data was created. Where applicable, check with the data supplier which character encoding has been used.

Select the required option and click Next.

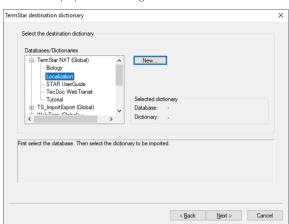

TermStar displays the following window:

To make TermStar display the dictionaries in a database, click on the plus sign next to a database name.

The remaining steps are equivalent to directly importing a TermStar dictionary. Proceed as explained from \* step 4, page 13.

### Import expert

The expert is intended for experienced users.

# Importing terminology with the expert

#### How do I import terminology with the expert?

1. Select Dictionaries | Dictionaries/Databases | Manage dictionaries/databases from the resource bar.

TermStar displays the **TermStar database expert** window with the list of the databases and dictionaries.

2. Select the dictionary and click Import/Export.

TermStar displays the **Database administrator**: **Expert** window with the **Import** tab:

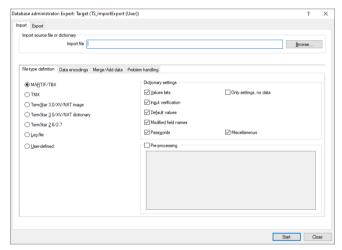

The tab contains the **Import source file or dictionary** section and four other tabs:

- File-type definition (» page 30): Format of the file to be imported as well as import definition, dictionary settings or pre-processing settings (depending on the file format)
- Data encodings (» page 32): Character encoding for the import file (for user-defined formats only)
- Merge/Add data (» page 32): Adding or merging data in the target dictionary, merging dictionaries and handling values which do not correspond to the input verification for the target dictionary, where applicable.
- Problem handling (» page 34): Handling situations which require user input
- 3. In the left-hand side of the **File-type definition** tab, select the format for the file to be imported.

- In the Import source file or dictionary section, specify the data to be imported.
   To this, click on Browse, Dictionary or Log file and select the desired file, dictionary, or log file.
- If required, configure further settings for import in the right-hand side of the Filetype definition tab and in the other tabs.
- 6. Click Start.

TermStar displays the **Import** window with the progress bar.

Once TermStar has completed the import, TermStar displays the following message:

Completed successfully.

- 7. Close the window by clicking **OK**.
  - Depending on the selected import options, TermStar displays prompt windows for the conflicts (» Prompt windows for conflicts, page 17).
  - When you have specified that TermStar should create a log file, TermStar shows whether and how many data records are to be saved in the log file.
- 8. If you do not wish to carry out any further import or export, close the **Database** administrator: Expert window by clicking Close.
- 9. Click Cancel to exit the TermStar dictionary expert.

You can now import and process the log file (» Processing log files, page 70).

File-type definition The format for the file to be imported can be specified in the File-type definition tab:

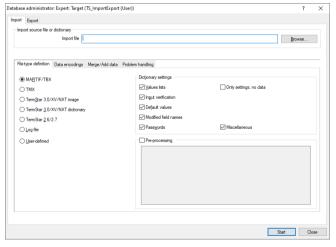

For MARTIF/TBX, you can select the dictionary settings to be exported and you can specify a preprocessing.

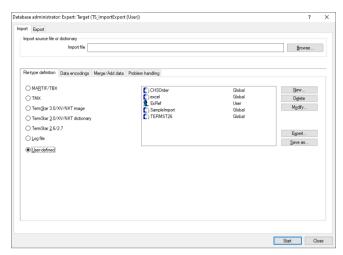

For user-defined formats, you select an import definition.

- Left-hand section: Format for the file to be imported (» Supported data formats, page 9).
- Right-hand side:
  - For MARTIF/TBX, TermStar image and TermStar dictionary formats: Dictionary settings section (» Importing dictionary settings, page 9)
  - For User-defined format: Import definition (» Import definitions for customised data formats, page 71)
  - For MARTIF/TBX format: Preprocessing section
     For TBX files, you can select a transformation file (\*.xid) (\* Recommendation: Use a transformation file, page 21). This must be stored in the config\users folder for the current user on or in the config\users folder.

Data encodings In the **Data encodings** tab, you can specify the import file character encoding for customised file formats (corresponding to » step 4, page 27):

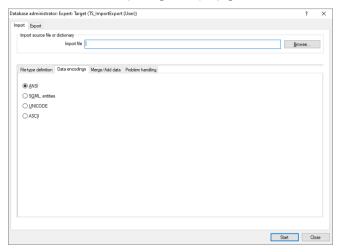

The character encoding depends on the application and settings used when the data was created. Where applicable, check with the data supplier which character encoding has been used.

Merge/Add data In the Merge/Add data tab, you can specify whether and how TermStar will merge the imported data (corresponding to » step 4, page 13):

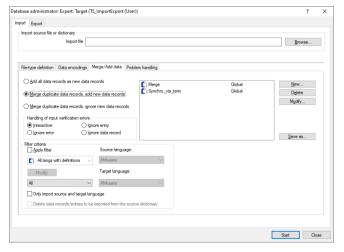

- Add all data records as new data records option: TermStar adds all import data as new data records in the target dictionary. This may lead to duplicate data records.
- Merge duplicate data records, add new data records option: TermStar calculates
  the duplicate data records and merges the import data in the target dictionary data
  records in accordance with your specifications.
  - TermStar adds import data as new data records if there is no equivalent in the target dictionary.
- Merge duplicate data records, ignore new data records option: TermStar deals
  with duplicate data records as in the previous option.
  - However, it ignores the import data for which there is  $\underline{no}$  equivalent in the target dictionary. TermStar does not import this data.
- Right-hand section: Merging definition (corresponding to » step 4, page 13).
   TermStar only displays this section if you have selected one of the Merge duplicate data records, ... etc. options.
- Handling of input verification errors section: Handling of values which do not
  correspond to the input verification for the target dictionary (corresponding to
  » step 5, page 14).
  - Interactive: During import of relevant data records or language entries,
     TermStar displays a window in which you can select how TermStar should proceed.
    - If you have selected the **Write questions to log file** option in the **Problem handling** tab (» **Problem handling**, page 34), TermStar saves the relevant data records in a log file which can subsequently be imported and processed.
  - Ignore error: TermStar does <u>not</u> check whether the values to be imported correspond to the input verification and imports all values.
  - Ignore entry: TermStar bypasses the corresponding language entry and does not import it.
  - Ignore data record: TermStar bypasses the entire data record and does <u>not</u> import it.

#### • Filter criteria section

If you want to import a filtered dictionary, you can select a customised filter, a standard filter, or both.

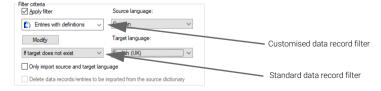

 To use a customised filter, select Apply filter and select a custom data record filter.

To modify the filter or create a new filter, click **Modify** (for details refer to the » TermStar User Guide).

From the **Source language** list, select the source language according to which TermStar should filter.

The standard data record filter ensures the following during import:

- All: TermStar imports data records regardless of which language the language entries are in.
- If source lang. available: TermStar imports the data records for which a language entry exists in the selected source language.
- If target lang. available: TermStar imports the data records for which a language entry exists in the selected source language <u>and</u> in the selected target language.
- If target lang, does not exist: TermStar imports the data records for which language entries exist in the selected source language but there are <u>no</u> language entries in the selected target language.

If you select **Only import source and target language**, TermStar imports language entries of the selected source and target language only. If the option is unchecked, language entries of additional languages are also imported.

For the TermStar dictionary format, you can use the option **Delete data records/ entries to be imported from the source dictionary** to specify that data records or language entries imported into the target dictionary are deleted from the source dictionary.

Problem handling

In the **Problem handling** tab, you can specify how TermStar deals with situations which require user input (corresponding to » step 6, page 15).

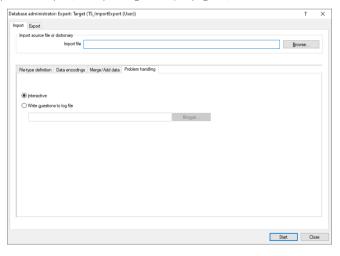

User input may be required if duplicate data records must be merged, or values do not correspond to the input verification.

- Interactive: TermStar stops the import process when intervention is required from the user and shows the according prompt window (» Prompt windows for conflicts, page 17).
- Write questions to log file: TermStar saves the relevant data records in a log file
  which can subsequently be imported and processed (» Importing log files, page 70).
   Click Browse to specify the log file.

# 3 Merging data in an existing dictionary

#### Overview

If you import terminology into a dictionary, the imported terminology may contain data records which already exist in a similar or identical form in the target dictionary. TermStar gives you the option of configuring in detail how these data records should be merged on import. This can be used to prevent the target dictionary from containing duplicate data records after import.

A merging definition is used to define,

- which data record fields TermStar should compare to identify data records as duplicates (Synchronisation)
- how TermStar should handle a data record identified as a duplicate during the import process (Merge options).

The following example shows how merging data on import prevents the existence of duplicate data records:

| Imp | oort data |       |       |
|-----|-----------|-------|-------|
|     | ENG       | DEU   | ESP   |
| 1.  | table     | Tisch | mesa  |
| 2.  | chair     |       | silla |

| Tar | Target dictionary: |       |       |  |  |
|-----|--------------------|-------|-------|--|--|
|     | ENG                | DEU   | ESP   |  |  |
| 1.  | table              | Tisch |       |  |  |
| 2.  | chair              | Stuhl | silla |  |  |

Undesirable import result (without merging the data):

|    | ENG   | DEU   | ESP   |
|----|-------|-------|-------|
| 1. | table | Tisch | mesa  |
| 2. | table | Tisch |       |
| 3. | chair |       | silla |
| 4. | chair | Stuhl | silla |

Desired import result (with merging of the data):

|    | ENG   | DEU   | ESP   |  |
|----|-------|-------|-------|--|
| 1. | table | Tisch | mesa  |  |
| 2. | chair | Stuhl | silla |  |

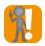

### Merging data into Access database is not always reliable!

Please note: If the target dictionary is stored in a Microsoft Access database, duplicate data records cannot always be reliably identified.

For this reason, merge data only into dictionaries stored in an SQL database.

## Defining a merging definition

### Overview

A merging definition is used to specify how TermStar should merge the data to be imported with the data in the existing dictionary. The following questions must be considered for this:

- Synchronisation: When does a duplicate data record exist?
   TermStar compares the field contents of the data records to be imported with the field contacts of the data records in the target dictionary. If the fields have the same contents, TermStar treats the data record as a duplicate data record (» Specifying the synchronisation fields, page 39).
- Merging: How should TermStar deal with a duplicate data record?
   TermStar offers two basic options:
  - TermStar displays each duplicate record so that you can interactively and individually decide how its data is integrated into the target data record (» Interactive editing of duplicate data records, page 61).
  - TermStar merges the data from duplicate data records automatically, e.g.;
    - TermStar replaces the existing data record.
    - TermStar inserts an additional language entry to the data record.
    - TermStar adds the language entry as synonym (i.e. subentry).
    - TermStar extends existing field contents.
    - TermStar ignores the duplicate data record.

You define the settings required for this as merge options (» Specifying the merge options, page 42).

Both settings – synchronisation and merge options – are configured with the Merging expert (» Calling up the Merging expert, page 38).

### Calling up the Merging expert

There are different ways to call up the Merging expert:

- When importing with the help of the import wizard
- With the Database expert

### How do I call up the Merging expert during import with the help of the import wizard?

- 1. Carry out an import with merging of the import data using the import wizard (» Importing terminology, page 8), until TermStar displays the Merging definition window (» step 4, page 13).
- 2. Use a new merging definition or modify an existing one:
  - Click New to create a new merging definition.
  - To change a merging definition, select it and click Modify.

TermStar displays the Merging expert window.

You can then specify the synchronisation fields and merge options (» Specifying the synchronisation fields, page 39 and » Specifying the merge options, page 42).

### How do I call up the Merging expert from the Database expert?

 Select Dictionaries | Dictionaries/Databases | Manage dictionaries/databases from the resource bar.

TermStar displays the **TermStar database expert** window with the list of the databases and dictionaries.

- 2. Select the dictionary and click **Import/Export**.
  - TermStar displays the **Database administrator**: **Expert** window.
- In the Import tab, open the Merge/Add data tab and select one of the options that begin with Merge duplicate data records, ignore new data records... (» Importing terminology with the expert, page 29).
  - In the right-hand side of the tab, TermStar displays a list of the merging definitions.
- 4. Use a new merging definition or modify an existing one:
  - Click **New** to create a new merging definition.
  - To change a merging definition, select it and click Modify.

TermStar displays the Merging expert window.

You can then specify the synchronisation fields and merge options (» Specifying the synchronisation fields, page 39 and » Specifying the merge options, page 42).

## Specifying the synchronisation fields

"Synchronisation"

ion" In the **Synchronisation** tab in the Merging expert, specify which fields TermStar should tab compare to identify a data record as a duplicate data record:

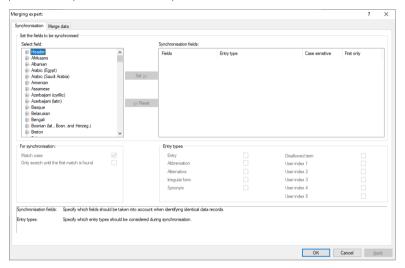

You have the following possibilities:

- Select field section: From this list, you can select the fields whose contents TermStar should compare to recognise duplicate data records.
- Synchronisation fields section: This is where the fields you have selected for TermStar to pull up for synchronisation are displayed.

When you specify multiple synchronisation fields, they are AND connected: The contents of <u>all</u> synchronisation fields must match for the data record to be identified as a duplicated.

Examples can be found in the Appendix » Selecting the synchronisation fields, page 180.

- For synchronisation section
  - Case sensitive: Here you can specify whether TermStar should match the case when comparing field contents.
  - Only search until the first match is found: This option is useful only when the
    content of the synchronisation field of each imported data record corresponds
    to exactly one (or none) target data record.

This is usually the case if you use the data record GUID for synchronisation, i. e. if a dictionary has been edited by a revisor and you now merge the same dictionary into the source dictionary again.

Entry types section: Once you have selected language entry fields for the synchronisation in the Select field section, you can specify if TermStar should also take account of the corresponding fields in subentries.

The **Entry** option (main entry) is selected here by default. The desired subentry types may also be selected (**Abbreviation**, ..., **User index 5**).

In this case, TermStar will treat a data record as a duplicate if the content of the language entry field is identical on the entry level or subentry level.

# Specifying fields for synchronisation

### How do I specify the synchronisation fields?

Call up the Merging expert (» Calling up the Merging expert, page 38).
 TermStar displays the Synchronisation tab:

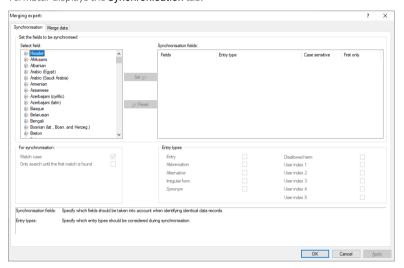

In the **Select field** section, TermStar allows you to select header fields, language fields and language entry fields.

- To have TermStar display the fields for a header or a language, click on the plus sign next to Header or the name of the language.
- To have TermStar also display the entry fields, click on the plus sign before Entry in the list of language fields.
- 2. Select the required field.
  - If TermStar should ignore the case when synchronising deselect the Match case option.
  - If you have selected an entry field and TermStar should also take account of subentry fields, select the required subentry type in the Entry types section.
     If you deselect the Entry option, TermStar takes account of subentry fields only.

Click Set to confirm the synchronisation settings for the field selected.
 If you want to specify additional synchronisation fields, repeat the previous step.
 In the Synchronisation fields section, TermStar shows which fields will be synchronised and with which settings:

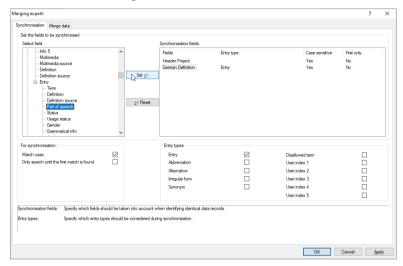

- If you want to change the settings for a synchronisation field, select the field in the Synchronisation fields section, make the change and click Set again.
- If you do not want to use a synchronisation field for synchronisation after all, select the field in the Synchronisation fields section and click Reset.
- 4. Click **Apply** to confirm all the synchronisation settings.

Now you can switch to the **Merge data** tab to specify the merge options (» Specifying the merge options, page 42) or close the Merging expert with **OK**.

## Specifying the merge options

"Merge data" tab In the Merge data tab in the Merging expert, specify how TermStar should deal with duplicate data records.

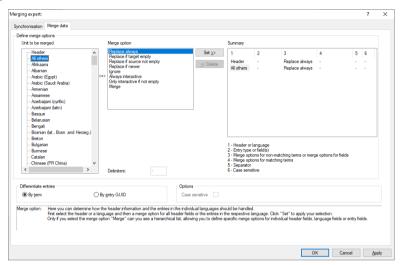

You have specified how TermStar recognises duplicate data records with the synchronisation fields (» Specifying the synchronisation fields, page 39). There you must have selected at least one synchronisation field so that you can set the merge options.

In this case, you have the following possibilities:

- Unit to be merged section: Here you can select the entire header, individual languages, or all other languages (All other) to set their merge options.
   If you select the Merge option, the list becomes hierarchical, giving you the option to specify individual merge options for particular header fields, language fields, or language entry fields.
- Merge option section: Here you can select the merge option for the selected "unit to be merged". The available options depend on the selected unit.
- Summary section: TermStar displays the specified merge options here.
- Delimiters input field: In the merge options for fields, you can specify that imported field contents are added to field contents of the target data record.

Here you can define the character used to separate existing and appended contents.

For the Multimedia fields, the pipe character | is fixed and cannot be changed.

- Differentiate entries section: Here you specify how TermStar determines whether language entries are non-matching or matching:
  - By term: If the terms of the language entries are matching, the language entries are considered to be matching.
  - **By entry GUID:** If the entry GUIDs of the language entries are matching, the language entries are considered to be matching.

For examples, please refer to » Entries with matching / non-matching terms, page 181.

 Options section: Here you can select whether TermStar should match the case when comparing.

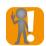

### Re-merge revised dictionary: Differentiate by entry GUIDs

If a dictionary has been edited by a reviser and is now being re-merged into the source dictionary, you must differentiate the language entries by entry GUID.

Otherwise, language entries with changed or corrected terms cannot be correctly assigned.

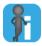

### Entry GUID must exist

To differentiate language entries by using the entry GUID, the language entries must have GUIDs.

To this end, you need to define that a GUID is created when adding language entries. TermStar can also subsequently create entry GUIDs (» TermStar User Guide).

# Specifying merge options

### How do I specify the merge options?

1. Call up the Merging expert (» Calling up the Merging expert, page 38) and switch to the Merge data tab:

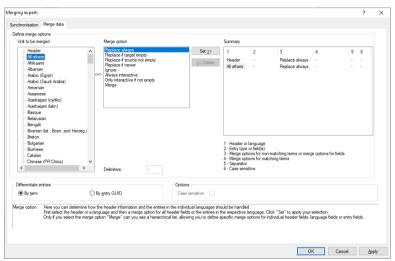

In the Unit to be merged section, you can select the whole header, individual languages, or all other languages (All others).

If you select the merge option Merge, the list becomes hierarchical and you can specify individual merge options for individual header fields, language fields or language entry fields.

- 3. Select the required unit.
  - If TermStar should ignore the case when merging deselect the Case sensitive option.
  - For language entries and subentries, specify how TermStar determines whether language entries are non-matching or matching in the Differentiate entries section.
- 4. In the **Merge option** section, select the merge option that should apply.

The available options differ depending on the selected item:

- Merge options for whole header (» page 46)
- Merge options for individual header fields (» page 47)
- Merge options for whole language level (» page 49)
- Merge options for language fields (» page 50)
- Merge options for whole language entry (» page 52)
- Merge options for whole subentry (» page 55)

- Merge options for entry fields (» page 57)
- Merge options for Term field (» page 59)

If you have selected the merge option Add field content, enter the character used to separate previous and appended content in the Delimiter field.

Click Set to confirm the merge settings for the unit selected.
 If you want to specify additional merge options, repeat the previous step.
 In the Summary section, TermStar shows which units will be merged and with which settings:

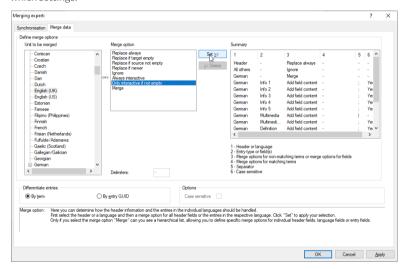

- If you want to change the settings for a unit, select the unit in the Summary section, make the change and click Set again.
- If you do not want to specify individual settings for a unit after all, select the unit in the Summary section and click Delete.
- 6. Click **Apply** to confirm all the merge settings.

If necessary, you can switch to the **Merge data** tab to specify the additional synchronisation fields (» Specifying the synchronisation fields, page 39) or close the Merging expert with **OK**.

Merge options for If you select the Header element on the Merge data tab, you specify the merge options whole header for the whole header (i.e. for all header fields of the data record):

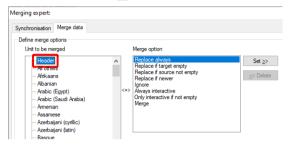

For the header, the merge option Replace always is preselected. You can change the merge option for the header, but you cannot delete it.

TermStar supports the following merge options for headers:

| Meaning                                                                                                    |
|----------------------------------------------------------------------------------------------------|
| Replaces the header of the target data record with the header of the imported data record, even if all user-editable header fields in the imported data record are empty.                                         |
| Only replaces the header of the target data record with the header of the imported data record if all user-editable header fields in the target data record are empty.                                            |
| Only replaces the header of the target data record with the header of the imported data record if the header of the imported data record is not empty.                                                            |
| Only replaces the header of the target data record with the header of the imported data record if the header of the imported data record has a newer date (Created or changed on field).                          |
| The header is $\underline{not}$ imported. The header of the target data record remains unchanged.                                                                                                    |
| Allows you to interactively merge the header of the imported data record into the header of the target data record, even if one or both headers are empty.                                                        |
| TermStar displays a window for interactive merging during the import (» Interactive editing of duplicate data records, page 61) or writes the corresponding data to a log file (» Processing log files, page 70). |
| Allows you to interactively merge the header of the imported data record into the header of the target data record if $\underline{\text{none}}$ of both headers is empty.                                         |
| TermStar displays a window for interactive merging during the import (» Interactive editing of duplicate data records, page 61) or writes the corresponding data to a log file (» Processing log files, page 70). |
|                                                                                                    |

Merge options for header

| Merge option | Meaning                                                                                                    |
|--------------|----------------------------------------------------------------------------------------------------|
| Merge        | Allows you to specify particular merge options for individual header fields (» Merge options for individual header fields, page 47). |

Merge options for header (cont.)

# Merge options for individual header fields

Merge options for On the Merge data tab, you can specify individual merge options for header fields.

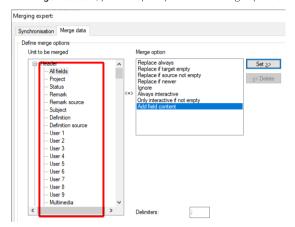

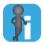

### Only with header merge option Merge

You can only specify individual merge options for header fields if you have set the merge option for the header to Merge (Merge options for whole header, page 46).

Otherwise TermStar does not display header fields in the **Unit to be merged** section.

In the **Unit to be merged** section, TermStar displays the following elements within the Header element:

- All fields: With this, you specify the merge options for all header fields for which no individual merge option is set.
  - For All fields, the merge option Add field content is preselected. You can change the merge option for All fields, but you cannot delete it.
- Header fields Project, Status, ...: With this you specify the merge option for the selected field.

TermStar supports the following merge options for header fields:

| Merge options  | Meaning                                                                                                    |
|----------------|----------------------------------------------------------------------------------------------------|
| Replace always | Replaces the header field of the target data record with the header field of the imported data record, even if the header field in the imported data record is empty. |

Merge options for header fields

| Merge options                 | Meaning                                                                                                    |
|-------------------------------|----------------------------------------------------------------------------------------------------|
| Replace if target empty       | Only replaces the header field of the target data record with the header field of the imported data record if the header field of the target data record is empty.                                                |
| Replace if source not empty   | Only replaces the header field of the target data record with the header field of the imported data record if the header field of the imported data record is not empty.                                          |
| Replace if newer              | Only replaces the header field of the target data record with the header field of the imported data record if the header of the imported data record has a newer date (field Created or changed on).              |
| Ignore                        | The header field is <u>not</u> imported. The header field of the target data record remains unchanged.                                                                                                    |
| Always interactive            | Allows you to interactively merge the header field of the imported data record into the header field of the target data record, even if one or both header fields are empty.                                      |
|                               | TermStar displays a window for interactive merging during the import (» Interactive editing of duplicate data records, page 61) or writes the corresponding data to a log file (» Processing log files, page 70). |
| Only interactive if not empty | Allows you to interactively merge the header field of the imported data record into the header field of the target data record if $\underline{\text{none}}$ of both header fields are empty.                      |
|                               | TermStar displays a window for interactive merging during the import (» Interactive editing of duplicate data records, page 61) or writes the corresponding data to a log file (» Processing log files, page 70). |
| Add field content             | Adds the header field content of the imported data record or appends it to the header field content of the target data record (separated by the selected delimiter).                                              |

Merge options for header fields (cont.)

Merge options for On the Merge data tab, you can specify the merge options for the entire language level whole language (i.e. for all language fields, language entries, language entry fields and subentries of the level respective language).

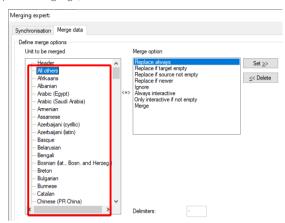

In the **Unit to be merged** section, TermStar displays the following elements:

- All others: With this, you specify the merge options for all languages for which no individual merge option is set.
  - For All others, the merge option Replace always is preselected. You can change the merge option for All others, but you cannot delete it.
- Working languages Afrikaans, Albanian, ...: With this you specify the merge option for the selected language.

TermStar supports the following merge options for languages:

| Merge option                | Meaning                                                                                                    |
|-----------------------------|----------------------------------------------------------------------------------------------------|
| Replace always              | Replaces the language in the target data record with the language in the imported data record, except when the language does not exist in the imported data record.                                                           |
| Replace if target empty     | Only replaces the language in the target data record with the language in the imported data record if the language does not exist in the target data record.                                                                  |
| Replace if source not empty | Only replaces the language in the target data record with the language in the imported data record if the language exists in the imported data record.                                                                        |
| Replace if newer            | Only replaces the language in the target data record with the language in the imported data record if a language entry in the respective language in the imported data record has a newer date (Created or changed on field). |
| Ignore                      | The language is <u>not</u> imported.                                                                                                    |
| Merge options for languages |                                                                                                    |

| Merge option                  | Meaning                                                                                                    |
|-------------------------------|----------------------------------------------------------------------------------------------------|
| Always interactive            | Allows you to interactively merge the language of the imported data record into the language of the target data record, even if the language does <u>not</u> exist in one of the data records.                    |
|                               | TermStar displays a window for interactive merging during the import (» Interactive editing of duplicate data records, page 61) or writes the corresponding data to a log file (» Processing log files, page 70). |
| Only interactive if not empty | Allows you to interactively merge the language of the imported data record into the language of the target data record if the language exists in both data records.                                               |
|                               | TermStar displays a window for interactive merging during the import (» Interactive editing of duplicate data records, page 61) or writes the corresponding data to a log file (» Processing log files, page 70). |
| Merge                         | Allows you to specify particular merge options for individual language fields:                                                                                                    |
|                               | » Merge options for language fields, page 50).                                                                                                    |
|                               | » Merge options for whole language entry, page 52                                                                                                    |
|                               | » Merge options for whole subentry, page 55                                                                                                    |

Merge options for languages (cont.)

### Merge options for language fields

Merge options for On the Merge data tab, you can specify individual merge options for language fields.

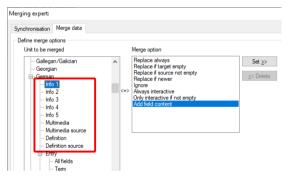

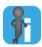

### Only with language merge option ${\tt Merge}$

You can only specify individual merge options for language fields if you have set the merge option for the language to Merge (» Merge options for whole language level, page 49).

Otherwise TermStar does not display language fields, language entries and subentries in the **Unit to be merged** section.

In the **Unit to be merged** section, TermStar displays the several language fields within the language element (Info 1, Info 2, ...).

For each field, the merge option  $\mathtt{Add}$  field content is preselected. You can change the merge option for each field, but you cannot delete it.

TermStar supports the following merge options for language fields:

| Merge option                  | Meaning                                                                                                    |
|-------------------------------|----------------------------------------------------------------------------------------------------|
| Replace always                | Replaces the field of the target data record with the field of the imported data record, even if the field in the imported data record is empty.                                                                        |
| Replace if target empty       | Only replaces the field of the target data record with the field of the imported data record if the field of the target data record is empty.                                                                           |
| Replace if source not empty   | Only replaces the field of the target data record with the field of the imported data record if the field of the imported data record is not empty.                                                                     |
| Replace if newer              | Only replaces the field of the target data record with the field of the imported data record if a language entry in the respective language in the imported data record has a newer date (Created or changed on field). |
| Ignore                        | The language field is <u>not</u> imported.                                                                                                    |
| Always interactive            | Allows you to interactively merge the language field of the imported data record into the language field of the target data record, even if one or both language fields are empty.                                      |
|                               | TermStar displays a window for interactive merging during the import (» Interactive editing of duplicate data records, page 61) or writes the corresponding data to a log file (» Processing log files, page 70).       |
| Only interactive if not empty | Allows you to interactively merge the language field of the imported data record into the language field of the target data record if <u>none</u> of both language fields are empty.                                    |
|                               | TermStar displays a window for interactive merging during the import (» Interactive editing of duplicate data records, page 61) or writes the corresponding data to a log file (» Processing log files, page 70).       |
| Add field content             | Adds the language field content of the imported data record or appends it to the language field content of the target data record (separated by the selected delimiter).                                                |

Merge options for language fields

Merge options for whole language entry

Merge options for On the Merge data tab, you can specify individual merge options for language entries.

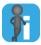

### Only with language merge option Merge

You can only specify individual merge options for language entries if you have set the merge option for the language to Merge (» Merge options for whole language level, page 49).

Otherwise TermStar does not display language fields, language entries and subentries in the **Unit to be merged** section.

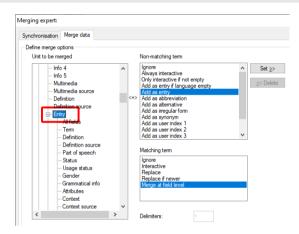

In the **Unit to be merged** section, TermStar displays the Entry element within the language element.

TermStar supports different merge options for non-matching and matching language entries. The **Differentiate entries** section defines how TermStar determines whether language entries are unequal or equal (by term or by entry GUID). For an example of subentries with non-matching and matching terms see » **Example: Merging main entries**, page 181.

For the Entry element, the following merge options are preselected:

- For non-matching terms: Add as entry
- For matching terms: Merge at field level

You can change these merge options for the Entry element, but you cannot delete them.

For language entries with  $\underline{\text{non-matching}}$  terms / GUIDs, TermStar supports the following merge options:

| Merge option                   | Meaning                                                                                                    |
|--------------------------------|----------------------------------------------------------------------------------------------------|
| Ignore                         | The language entry is <u>not</u> imported.                                                                                                    |
| Always interactive             | Allows you to interactively merge the language entry of the imported data record into the language entry of the target data record, even if the language entry does $\underline{\text{not}}$ exist in one of the data records. |
|                                | TermStar displays a window for interactive merging during the import (» Interactive editing of duplicate data records, page 61) or writes the corresponding data to a log file (» Processing log files, page 70).              |
| Only interactive if not empty  | Allows you to interactively merge the language entry of the imported data record into the language entry of the target data record if the language exists in <u>both</u> data records.                                         |
|                                | TermStar displays a window for interactive merging during the import (» Interactive editing of duplicate data records, page 61) or writes the corresponding data to a log file (» Processing log files, page 70).              |
|                                | • If there is no entry in the imported data record, the entry in the target data record is retained.                                                                                                    |
|                                | If there is no entry in the target data record, the entry in the imported data record is added to the target data record.                                                                                                    |
| Add as entry if language empty | Only adds the entry to the target data record as a new entry if there is no entry yet for that language.                                                                                                    |
| Add as entry                   | Adds the entry to the target data record as a new language entry. $$                                                                                                    |
| Add as abbreviation            | $\label{prop:prop:control} Adds  the  language  entry  to  an  existing  language  entry  in  the  target$                                                                                                    |
| Add as alternative             | record as a subentry of the selected type. Existing subentries of this type in the target data record are not overwritten.                                                                                                    |
| Add as irregular form          | Where there is no entry yet, additional options are available using keyboard modifiers (*) Add as subentry, but no corresponding main entry in the target record, page 54).                                                    |

Merge options for language entries with non-matching terms / GUIDs

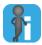

### Add as subentry, but no corresponding main entry in the target record

You can specify that entries are added as subentries (Options Add as abbreviation, Add as alternative, Add as irregular form, etc.).

However, a subentry requires that there is a main entry in the target dictionary to which the subentry can be added.

When defining the merge option, you can specify how TermStar should proceed if there is no corresponding main entry in the target record:

 Add entry to be imported as main entry: Hold down the CTRL key when you click Set.

In the summary, TermStar displays this merge option with an additional plus sign.

- Ignore entry to be imported and <u>do not</u> import: Hold down the CTRL key when you click **Set**.
  - In the summary, TermStar displays this merge option with an additional minus sign.
- Interactively decide for each affected entry how it should be incorporated: Click Set without pressing a key.

In the summary, TermStar displays this merge option with an additional question mark.

For language entries with  $\underline{\text{matching}}$  terms / GUIDs, TermStar supports the following merge options:

| Merge option         | Meaning                                                                                                    |
|----------------------|----------------------------------------------------------------------------------------------------|
| Ignore               | The language entry is <u>not</u> imported.                                                                                                    |
| Interactive          | Allows you to interactively merge the language entry of the imported data record into the language entry of the target data record.                                                                                 |
|                      | TermStar displays a window for interactive merging during the import (*) Interactive editing of duplicate data records, page 61) or writes the corresponding data to a log file (*) Processing log files, page 70). |
| Replace              | Completely replaces the language entry in the target data record with the language entry from the imported data record.                                                                                             |
| Replace if newer     | Only completely replaces the language entry in the target data record with the language entry from the imported data record if the imported language entry is newer (Created or changed on field).                  |
| Merge at field level | Allows you to specify particular merge options for individual language entry fields:                                                                                                    |
|                      | » Merge options for entry fields, page 57                                                                                                    |
|                      | » Merge options for Term field, page 59                                                                                                    |

Merge options for language entries with matching terms / GUIDs

# whole subentry

Merge options for On the Merge data tab, you can specify individual merge options for subentries:

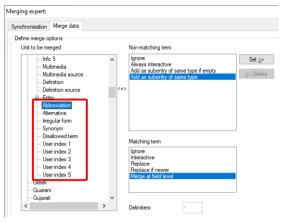

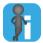

### Only with language merge option Merge

You can only specify merge options for subentries if you have set the merge option for the language to Merge (» Merge options for whole language level, page 49).

Otherwise TermStar does not display language fields, language entries and subentries in the Unit to be merged section.

In the Unit to be merged section, TermStar displays the subentry types (Abbreviation, Alternative, ..., User index 5) within the language element.

TermStar supports different merge options for non-matching and matching subentries. The section Differentiate entries section defines how TermStar determines whether subentries are unequal or equal (by term or by entry GUID). For an example of subentries with non-matching and matching terms see » Example: Merging subentries, page 182.

For the subentries, the following merge options are preselected:

- For non-matching terms: Add as subentry of the same type
- For matching terms: Merge at field level

You can change these merge options for subentries, but you cannot delete them.

For subentries entries with  $\underline{\text{non-matching}}$  terms / GUIDs, TermStar supports the following merge options:

| Merge option                          | Meaning                                                                                                    |
|---------------------------------------|----------------------------------------------------------------------------------------------------|
| Ignore                                | The subentry is <u>not</u> imported.                                                                                                    |
| Always interactive                    | Allows you to interactively merge the subentry of the imported data record into the subentry of the target data record, even if the subentry does $\underline{not}$ exist in one of the data records.             |
|                                       | TermStar displays a window for interactive merging during the import (» Interactive editing of duplicate data records, page 61) or writes the corresponding data to a log file (» Processing log files, page 70). |
| Add as subentry of same type if empty | Only adds the imported subentry as a subentry to the relevant language entry in the target data record if no subentry of this type exists yet.                                                                    |
| Add as subentry of the same type      | Adds the imported subentry as a subentry to the relevant language entry in the target data record.                                                                                                    |

Merge options for subentries with non-matching terms / GUIDs

For subentries entries with  $\underline{\text{matching}}$  terms / GUIDs, TermStar supports the following merge options:

| Merge option         | Meaning                                                                                                    |
|----------------------|----------------------------------------------------------------------------------------------------|
| Ignore               | The subentry is <u>not</u> imported.                                                                                                    |
| Interactive          | Allows you to interactively merge the subentry of the imported data record into the subentry of the target data record.                                                                                           |
|                      | TermStar displays a window for interactive merging during the import (» Interactive editing of duplicate data records, page 61) or writes the corresponding data to a log file (» Processing log files, page 70). |
| Replace              | Replaces the subentry in the target data record with the corresponding subentry from the imported data record.                                                                                                    |
| Replace if newer     | Only replaces the subentry in the target data record with the corresponding subentry from the imported data record if the imported subentry is newer (Created or changed on field).                               |
|                      | If an imported subentry field is empty, the corresponding subentry field for the target data record remains unchanged.                                                                                            |
| Merge at field level | Allows you to specify particular merge options for individual subentry fields. This uses the same merge options which were specified for the corresponding fields of the main entry.                              |
|                      | » Merge options for entry fields, page 57                                                                                                    |
|                      | » Merge options for Term field, page 59                                                                                                    |

Merge options for subentries with matching terms / GUIDs

Merge options for On the Merge data tab, you can specify individual merge options for language entry / entry fields subentry fields.

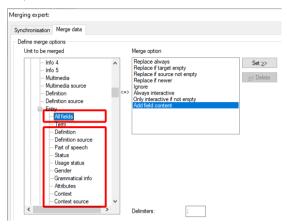

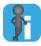

### Only with language entry merge option Merge

You can only specify individual merge options for entry fields if you have set the merge option for the language entry with matching term to Merge (» Merge options for whole language entry, page 52).

Otherwise TermStar does not display entry fields in the **Unit to be merged** section.

In the Unit to be merged section, TermStar displays the following elements within the Entry element:

- All fields: With this, you specify the merge options for all entry fields for which no individual merge option is set.
  - For All fields, the merge option Add field content is preselected. You can change the merge option for All fields, but you cannot delete it.
- Entry fields Definition, Definition source, ...: With this, you specify the merge option for the selected field.

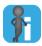

### Limited merge options for Term field

For the entry field Term, only limited merge options are supported (» Merge options for Term field, page 59).

TermStar supports the following merge options for entry fields:

| Merge option                  | Meaning                                                                                                    |
|-------------------------------|----------------------------------------------------------------------------------------------------|
| Replace always                | Replaces the target data record entry field with the imported entry field.                                                                                                    |
|                               | The process ignores empty imported fields: If an imported field is empty, the corresponding entry field for the target data record remains unchanged.                                                             |
| Replace if target empty       | Only replaces the target data record entry field with the imported entry field if the target data record entry field is empty.                                                                                    |
| Replace if source not empty   | Only replaces the target data record entry field with the imported entry field if the imported data record entry field is not empty.                                                                              |
| Replace if newer              | Only replaces the target data record entry field with the imported entry field if the entry in the imported data record has a newer date (Created or changed on field).                                           |
|                               | If an imported field is empty, the corresponding entry field for the target data record remains unchanged.                                                                                                    |
| Ignore                        | Does <u>not</u> import the entry field.                                                                                                    |
| Always interactive            | Allows you to interactively merge the entry field of the imported data record into the entry field of the target data record, even if one or both entry fields are empty.                                         |
|                               | TermStar displays a window for interactive merging during the import (» Interactive editing of duplicate data records, page 61) or writes the corresponding data to a log file (» Processing log files, page 70). |
| Only interactive if not empty | Allows you to interactively merge the entry field of the imported data record into the entry field of the target data record if $\underline{\text{none}}$ of both entry fields are empty.                         |
|                               | TermStar displays a window for interactive merging during the import (» Interactive editing of duplicate data records, page 61) or writes the corresponding data to a log file (» Processing log files, page 70). |
|                               | • If the entry field in the imported data record is empty, the entry field in the target data record is retained.                                                                                                 |
|                               | • If the entry field in the target data record is empty, it is replaced by the entry field in the imported data record.                                                                                           |
| Add field content             | Adds the entry field content of the imported data record or appends it to the entry field content of the target data record (separated by the selected delimiter).                                                |

Merge options for entry fields

Merge options for On the Merge data tab, you can specify special merge options for the entry field Term. Term field For all other entry fields there are additional merge options (» Merge options for entry fields, page 57).

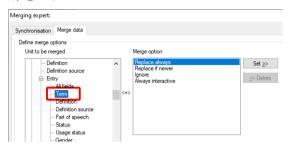

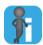

### Changing only relevant when differentiated by GUID

For terms, the merge option Replace always is preselected.

Another merge option is only relevant if you differentiate entries by entry GUID and the imported entry has the same entry GUID as the target entry.

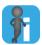

### Only with language entry merge option Merge

You can only specify individual merge options for the Term field if you have set the merge option for the language entry with matching term to Merge (» Merge options for whole language entry, page 52).

Otherwise TermStar does not display entry fields in the **Unit to be merged** section.

In the Unit to be merged section, TermStar displays the Term element within the Entry element. With this, you specify the merge option for the language entry term.

For the term, the merge option Replace always is preselected. You can change the merge option for the term, but you cannot delete it.

TermStar supports the following merge options for the Term field:

| Merge option           | Meaning                                                                                                    |
|------------------------|----------------------------------------------------------------------------------------------------|
| Replace always         | Replaces the target data record term with the imported term.                                                                                             |
|                        | The process ignores empty terms: If an imported term is empty, the corresponding term for the target data record remains unchanged.                      |
| Replace if newer       | Only replaces the target data record term with the imported term if the term in the imported data record has a newer date (Created or changed on field). |
|                        | If an imported term is empty, the corresponding term for the target data record remains unchanged.                                                       |
| Ignore                 | Does <u>not</u> import the term.                                                                                                    |
| Morgo ontions for term |                                                                                                    |

Merge options for term

| Merge option       | Meaning                                                                                                    |
|--------------------|----------------------------------------------------------------------------------------------------|
| Always interactive | Allows you to interactively merge the term of the imported data record into the term of the target data record, even if the term is empty.                                                                        |
|                    | TermStar displays a window for interactive merging during the import (» Interactive editing of duplicate data records, page 61) or writes the corresponding data to a log file (» Processing log files, page 70). |

Merge options for term (cont.)

## Interactive editing of duplicate data records

The following situations may occur when importing and merging a dictionary:

- Several possible target data records
  - If TermStar finds several possible target data records during synchronisation, it cannot decide in which data record the imported data record should be incorporated. In this case, you must synchronise the data records interactively (» Interactive synchronisation of data records, page 61).
- Interactive merge option

If the option for interactive merging is set in the merge options (» Specifying the merge options, page 42), TermStar cannot and shall not decide how to merge the data into the target data record. In this case, you must merge the data interactively into the target data record (» Interactive merging of data records, page 63).

Interactive If TermStar finds several possible target data records during synchronisation, it cannot synchronisation decide in which data record the imported data record should be incorporated. In this of data records case, you must synchronise the data records interactively.

### Example:

- You synchronise the data record according to the Term field for the English (UK) language entry. The data record to be imported contains the English term mole.
- Your target dictionary contains two data records with the English term mole one data record with the meaning a term in the area of water engineering, the other data record with the meaning a burrowing mammal.

You must now decide whether the imported language entry should be merged in the data record in the area of water engineering or mammals.

### How do I interactively synchronise data records?

1. If data records must be interactively synchronised during import, TermStar displays the following window:

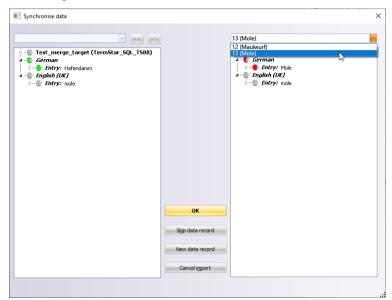

- Left-hand section: Content of the imported data record
- Right-hand section: Content of the possible target data records
- In the right-hand section, select the data record from the list into which TermStar should merge the imported data record.
  - In the field below the list, TermStar displays the content of the selected data record.
  - You can find information on the tree structure and on the significance of the coloured circles in » Structure and symbols for "Synchronise data" / "Merge data", page 66.
- 3. Specify how TermStar should handle the imported data record:
  - OK: TermStar merges the data record with the data record that you have selected from the list above in the right-hand section.
    - If there is other field content which differs between the imported data record and the target data record in addition to the content of the Term field, you can subsequently interactively merge the data record (» Interactive merging of data records, page 63).
  - Skip data record: TermStar does <u>not</u> import the data record and continues with the import.

- **New data record**: TermStar imports the data record as new a data record; it is therefore not merged into an existing data record. Then, TermStar continues with the import.
- Cancel import: TermStar cancels the import.

Interactive If the option for interactive merging is set in the merge options (» Specifying the merge merging of data options, page 42). TermStar shall not decide how to merge the data into the target data records record. In this case, you must merge the data interactively into the target data record.

### How do I interactively merge data records?

1. So that you can interactively merge data records during import. TermStar displays the following window:

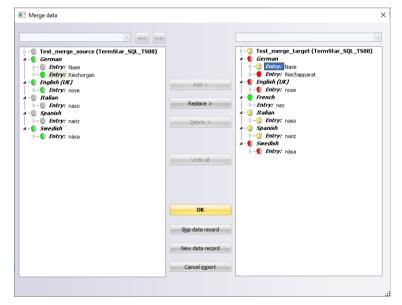

- Left-hand section: Content of the imported data record
- Right-hand section: Content of the target data record

The coloured or grey circles indicate the differences in the respective level (» Structure and symbols for "Synchronise data" / "Merge data", page 66).

To have TermStar display sublevels and fields, click on the small arrow beside the header, the main entry, or the subentry.

- 2. Specify which components of the data record TermStar should edit:
  - On the left, select the element that TermStar should transfer from of the data record to be merged: the complete header, a header field, the complete language (including all language entries), a language entry, a subentry, or an entry / subentry field.
  - On the right, select where the content should be transferred to: the complete header, a header field, the complete language (including all language entries), a language entry, a subentry, or an entry / subentry field.
- 3. Specify how TermStar processes the marked content:
  - Add: TermStar adds the content as a new language entry or as a new subentry or appends it to the existing field content.
  - Replace: TermStar replaces the content of the existing language entry or the existing field with the imported content.
  - Delete: TermStar deletes the language entry, the subentry, or the field content in the target data record.
  - Undo all: TermStar resets the target data record to its original state.
  - Skip data record: TermStar does <u>not</u> import the data record and continues with the import.
  - New data record: TermStar imports the data record as a new data record; it is therefore not merged into an existing data record. TermStar continues with the import.
  - Cancel import: TermStar cancels the import.

For details, please refer to » Examples for interactive merging of data records, page 65.

If you add an entry as a subentry, TermStar displays the following window:

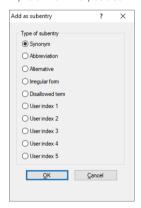

Select the required type of subentry and confirm your choice with **OK**.
 Select **OK** to save the changes to the target data record.

# Examples for interactive merging of data records

Examples for The following examples show how you can interactively merge content from the interactive imported data record into the target data record.

| Action                                                             | Steps                                                                                                    | Result                                                                                                    |
|--------------------------------------------------------------------|----------------------------------------------------------------------------------------------------|----------------------------------------------------------------------------------------------------|
| Replace all header data                                            | <ul> <li>Select the name of the<br/>dictionary in the left and right<br/>sections.</li> <li>Click Replace &gt;.</li> </ul>                                                                                                    | TermStar deletes the header in<br>the target data record and<br>replaces it with the header of<br>the imported data record.                                                                                  |
| Replace all language entries for<br>one language                   | <ul> <li>Select the same language in<br/>the left and right sections.</li> <li>Click Replace &gt;.</li> </ul>                                                                                                    | TermStar deletes all language entries in the selected language in the target data record and replaces them with the language entries of the imported data record.                                            |
| Replace a language entry                                           | <ul> <li>Select a language entry in the<br/>left and right sections.</li> <li>Click Replace &gt;.</li> </ul>                                                                                                    | TermStar deletes the target language entry and replaces it with the imported language entry.                                                                                                    |
| Add a language entry                                               | <ul> <li>Select a language entry in the<br/>left section and a language in<br/>the right section.</li> <li>Click Add &gt;.</li> </ul>                                                                                               |                                                                                                    |
| Add a language entry as a subentry                                 | <ul> <li>Select a language entry in the left and right section in the same language.</li> <li>Click Add &gt;.         TermStar displays the Add as subentry window.     </li> <li>Select the subentry type and click OK.</li> </ul> | TermStar adds the term from<br>the imported language entry to<br>the target language entry as a<br>subentry of the type selected.                                                                            |
| Replace a header field or<br>language entry/subentry field         | <ul> <li>Select a field in the left and right sections.</li> <li>Click Replace &gt;.</li> </ul>                                                                                                    | TermStar deletes the content of<br>the target field and replaces<br>them with the content of the<br>imported field.                                                                                          |
| Add the content of a header field or language entry/subentry field | <ul><li>Select a field in the left and right sections.</li><li>Click Add &gt;.</li></ul>                                                                                                    | TermStar adds the content of<br>the imported field or appends it<br>to the content of the target field<br>(separated by a semicolon).                                                                        |
| Delete from the target data record                                 | <ul> <li>Select the item in the right section that you wish to delete: language, language entry, subentry, or field.</li> <li>Click Delete &gt;.</li> </ul>                                                                         | TermStar deletes the item you have selected from the target data record:  • Language: all language entries for that language • Entry: the language entry • Subentry: the subentry • Field: the field content |

Interactive merging of data records

| Action                   | Steps                           | Result                                                                                        |
|--------------------------|---------------------------------|-----------------------------------------------------------------------------------------------|
| Create a new data record | Click <b>New data record</b> .  | TermStar creates the imported data record as a new data record in the current dictionary.     |
| Skip data record         | Click <b>Skip data record</b> . | TermStar does not import this data record and continues the import with the next data record. |
| Undo all changes         | Click <b>Undo all</b> .         | TermStar resets the target data record to its original state.                                 |

Interactive merging of data records (cont.)

"Synchronise data" / "Merge data"

Structure and To ensure that data records can be interactively synchronised or merged during import, symbols for the Synchronise data or Merge data window is displayed. In the window, each data record to be synchronised or merged (left-hand section) and the target data record (right-hand section) are displayed.

> Firstly, you see only the header (displayed as dictionary and database name), the languages and the main entries in the respective languages:

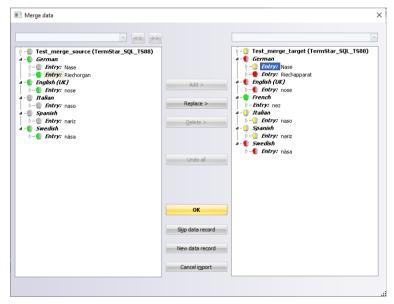

Header, languages, language entries, subentries and fields are displayed hierarchically in a tree structure. You can display or hide the fields of the individual levels using the arrows:

Display header fields: Click the arrow in front of the header (displayed as dictionary and database name)

- Display main entry fields and any subentries: Click the arrow in front of the main entry.
- Display subentry fields: Click the arrow in front of the subentry.

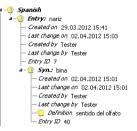

Symbols in front of the header, the languages, the language entries, and the entry fields indicate differences between the imported data record and the target data record:

- Grey: There are no differences in header, language, language entry, or field.
- Green: A field or language is new or does not exist in the other data record.
- Red: A term of the target record does not exist in the imported data record.
- Yellow: Another field (not term) exists in both data records, but the content differs.

No symbols are displayed in front of fields which are automatically populated by TermStar (Created on, Last change on, Created by, Last change by, Entry number). Interactive merging is not required: TermStar automatically adjusts the field values if the entire header or language entry of the target data record is replaced. You can neither change nor delete these fields in the target record.

Depending on the data record level that differs, a full or semi-circle is displayed:

- Full circle: The element itself differs or is new (e.g. term, entry field, or complete language).
- Semi-circle: A subordinate element differs or is new (e.g. a field within the header or an entry within the language).

In the imported data record (left-hand section), only new identical (grey) or new (green) fields are highlighted.

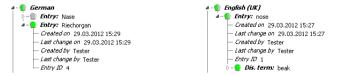

In the target data record (right-hand section), TermStar also highlights fields that differ from the imported data record (i.e. also red and yellow symbols).

### Examples

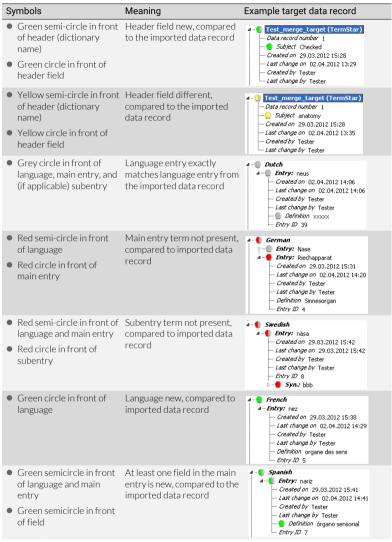

Meaning of colours in language entries in target data records

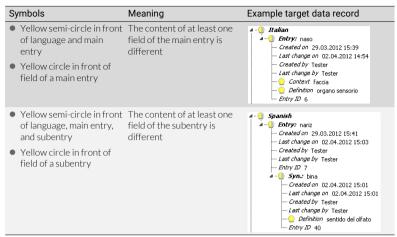

Meaning of colours in language entries in target data records (cont.)

If several entries are different in one language, the first term in the target data record is highlighted in red, all others in green:

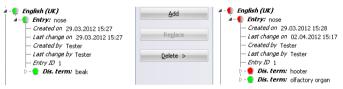

A yellow semi-circle indicates that there are changed (yellow) sub-elements and maybe new (green) sub-elements:

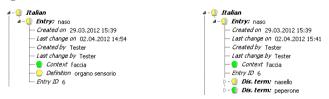

A red semicircle indicates that there are deleted (red) sub-elements and may be changed (yellow) and new (green) sub-elements:

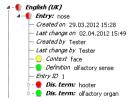

# Processing log files

Overview When merging large terminology, it may make sense to interactively merge duplicate data records after the import of the remaining data records. To this end, TermStar can save the data of all duplicate data records to a log file.

> This enables you to perform the interactive merging of duplicate data records in a single batch, after the actual import process is complete, by importing the log file (» Importing log files, page 70).

To make TermStar save the queries to a log file, select the Write questions to log file import option:

Import with the wizard

In the Logaina option for import window, select the option Write auestions to log file and specify the path and name of the log file (» step 6, page 15).

Import with the expert

In the Problem handling tab, select the option Write questions to log file and specify the path and name of the log file (» Problem handling, page 34).

### Importing log files How do I import a log file?

- 1. From the resource bar, select **Dictionaries I Import terminology I Log file**. TermStar displays the Import file window.
- 2. Click **Browse** to select the log file.

TermStar displays the Log file name window.

3. Select the log file and confirm by clicking Open.

Click Next

TermStar displays the **Summary** window with the settings implemented by you.

- 4. Check the settings.
  - To change the settings, click **Back**.
  - If the settings are correct, start the import by clicking **Finish**.

TermStar displays the **Import** window with the progress bar.

You can interrupt the import at any time by clicking Cancel.

5. TermStar displays windows for the saved data records which require your input during import (» Prompt windows for conflicts, page 17).

Once TermStar has completed the import, TermStar displays the following message:

Completed successfully.

6. Close the window by clicking **OK**.

# 4 Import definitions for customised data formats

### Overview

If you want to import customised data formats, you need an *import definition* for this. The import definition contains all the information about the format of the data in the import file.

To create a new import definition or to modify one, you can either work with the wizard or via the expert:

- The wizard takes you step by step through the process for creating or modifying an
  import definition, so that you do not miss anything out and all important settings are
  defined (» Import definition wizard, page 72).
- The expert is designed for experienced users and allows in addition to the functions of the wizard – further settings to be made (e.g. pre-processing, substitutions, default values; » Import definition expert, page 119).

You can find out how to delete an import definition or save it under another name in » Managing import definitions, page 110).

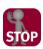

### ALWAYS USE THE IMPORT DEFINITION WITH THE SAME DIALOG LANGUAGE!

The import definitions depend on the dialog language with which they were created. Therefore use them always with same dialog language of TermStar.

Example: If you have started TermStar with the German user interface and created an import definition, do  $\underline{not}$  perform the import with TermStar's English user interface.

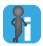

### Supplied sample definition SampleImport

TermStar is installed with a sample definition so that you can familiarise yourself with how an import definition works. You can use this script to import the sample file SampleImport.txt. It is stored in the \db folder.

## Import definition wizard

### Overview

The wizard takes you step by step through the process for creating or modifying an import definition, so that you do not miss anything out and all important settings are defined.

You can call up the import definition wizard with the import wizard or the database expert (» Calling up the import definition wizard, page 72).

First, use the wizard to specify the layout of the import data (\*) Specify the import data layout, page 75). The subsequent steps in the wizard are dependent on the specified layout:

- Input definition for a table layout with a unique field separator (» page 76)
- Import definition for table layout with unique field positions (coordinates)
   (» page 82)
- Import definition for files with fields separated by tags (defined strings) (» page 85)
- Import definition for files with fields separated by tags, separators, or positions (» page 93)

Once you have created the import definition with the wizard, you can then specify additional options (\* Additional options for import definitions, page 112).

# Calling up the import definition wizard

There are different ways to call up the import definition wizard:

- When importing with the help of the import wizard
- With the database expert

### How do I call up the import definition wizard during import with the import wizard?

 Carry out a custom import using the import wizard (» Importing customised formats, page 26), until TermStar displays the Import definition window (» step 3, page 27):

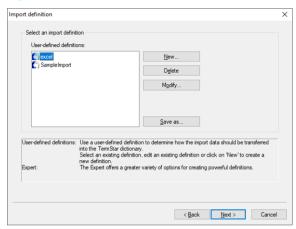

- 2. Create a new import definition or modify an existing one:
  - Click New to create a new import definition.
  - To change an import definition, select it and click **Modify**.

TermStar starts the import definition wizard which you can use to specify the layout of the import data (» Specify the import data layout, page 75).

#### How do I call up the import definition wizard with the database expert?

- Select Dictionaries | Dictionaries/Databases | Manage dictionaries/databases from the resource bar.
  - TermStar displays the **TermStar database expert** window with the list of the databases and dictionaries.
- Select the dictionary and click Import/Export.
   TermStar displays the Database administrator: Expert window.
- 3. In the **Import** tab, open the **File-type** definition tab and select **Custom**.

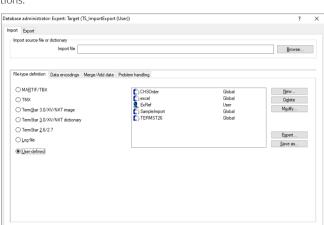

In the right-hand section of the tab, TermStar displays a list of the import definitions:

- 4. Create a new import definition or modify an existing one:
  - Click New to create a new import definition.
  - To change an import definition, select it and click **Modify**.

TermStar starts the import definition wizard which you can use to specify the layout of the import data (» Specify the import data layout, page 75).

Start Close

Specify the import data layout

In the wizard, first specify the layout of the import data.

## How do I specify the import data layout?

 Call up the import definition wizard (» Calling up the import definition wizard, page 72).

TermStar displays the following window:

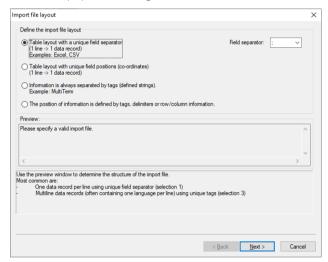

- 2. Specify which layout the import file has:
  - Table layout with a unique field separator

In the import file, one line corresponds to one data record and the fields are separated from one another by a unique separator.

Example: Tables exported from Microsoft Excel

Table layout with unique field positions (coordinates)

In the import file, one line corresponds to one data record; the fields are uniquely identified by their position (column number).

Examples: Tables exported from dBase or FoxPro in SDF format.

Information is always separated by tags (defined strings).

In the import file, the fields are identified with tags (unique defined strings).

Example: Files exported from Trados MultiTerm

 The position of information is defined by tags, delimiters or row/column information.

In the import file, fields are defined by a combination of tags, delimiters, and positions

Select the desired option.

The subsequent steps in the wizard are dependent on what you have selected as the import file layout:

- Input definition for a table layout with a unique field separator (» page 76)
- Import definition for table layout with unique field positions (coordinates)
   (» page 82)
- Import definition for files with fields separated by tags (defined strings) (» page 85)
- Import definition for files with fields separated by tags, separators, or positions (» page 93)

Input definition for a table layout with a unique field

Select **Table layout with a unique field separator** if the file to be imported has the following characteristics:

- Every line corresponds to a data record.
- The fields (columns) are separated from one another by specific characters.

A typical example is a file exported from Microsoft Excel.

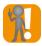

separator

### Import Excel data: Use option for delimiters

When Excel exports files in CSV or Unicode text format, it places field contents containing the respective separator in quotation marks.

Example: raven; noun; "biology; ornithology"; bird

In addition, Excel places additional quotation marks if table fields contain quotation marks.

Example: """Vogelatlas"" encyclopaedia"

To ensure that TermStar deletes the additional quotation marks during import, we strongly recommend:

- using the Fields, whose text contains the column delimiter character, are prefixed and suffixed by a delimiter character option,
- specifying the quotation mark (") as a delimiter character.

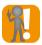

## Pay attention to the order for multiple terms per language

Import files can contain multiple terms per language which are to be imported as several main entries or subentries of <u>one</u> data record. In addition, the entries may contain other fields besides the term.

In this case, the order of the fields in the import file is important so that TermStar can correctly assign the fields to the respective main and subentries:

- The fields for a main entry must directly follow the main entry term before the next main entry begins.
- The fields for a subentry must directly follow the subentry term before the next subentry or main entry begins.

However, it is permissible that fields of the main entry follow one or more subentries (in the example below "Remark for 1st main entry").

| Example for correct sequence:                                            |                                                                                                    |
|--------------------------------------------------------------------------|----------------------------------------------------------------------------------------------------|
| Entry/field content                                                      | Import order                                                                                                    |
| <ul><li>1st main entry, term</li><li>definition</li><li>gender</li></ul> | English(UK).Term(1) English(UK).Definition(1) English(UK).Gender(1)                                                                                                  |
| <ul><li>1st subentry, term</li><li>remark</li></ul>                      | $\label{eq:english} \begin{array}{l} \texttt{English}(\texttt{UK}). \texttt{Abbreviation}(1\_1) \\ \texttt{English}(\texttt{UK}). \texttt{Remark}(1\_1) \end{array}$ |
| <ul><li>2nd subentry, term</li><li>remark</li></ul>                      | $ \begin{array}{l} {\tt English(UK).Synonym(1\_2)} \\ {\tt English(UK).Remark(1\_2)} \end{array} $                                                                   |
| Remark for 1st main entry                                                | English(UK).Remark(1)                                                                                                    |
| <ul><li>2nd main entry, term</li><li>remark</li></ul>                    | English (UK) .Term(2) English (UK) .Remark(2)                                                                                                    |
| <ul><li>3rd main entry, term</li><li>remark</li></ul>                    | <pre>English(UK).Term(3) English(UK).Remark(3)</pre>                                                                                                    |

# How do I create an input definition for a table layout with a unique field separator using the wizard?

- 1. In the **Import file layout** window, select the option **Table layout with a unique field** separator.
- 2. Select the separator from the **Field separator** list which is used to separate the fields in the import file from one another.

## Examples:

- For an Excel file exported into the csv format: Semicolon (;)
- For an Excel file exported into the Unicode text format: Tab (<TAB>)
- Click Next.

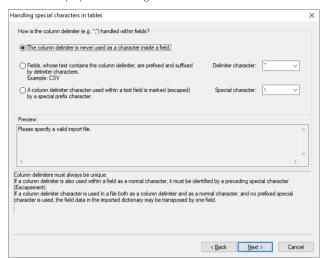

TermStar displays the following window:

- 4. Specify whether and how the field separator selected in » step 2, page 77 can also occur as content within a field:
  - The column delimiter is never used as a character inside a field: The field separator does not occur as field content.
  - Fields, whose text contains the column delimiter character, are prefixed and suffixed by a delimiter character: Fields which contain the field separator are prefixed and suffixed by a certain character.

If you have selected this option, select the character from the **Delimiter character** list that will frame the fields (\*) Import Excel data: Use option for delimiters, page 76).

A column delimiter character used within a text field is marked (escaped) by the following special prefix character: If the field separator can be found within the field content, it is preceded by a set special character (*Escapement*). The special character is used to define that the character does not signify a field separator in this instance (» Escapements, page 117).

If you have selected this option, select the character from the **Special character** list that will precede the field separators.

#### Example

The field separator is a semicolon (;) and is also present within the fields. In this location, it is identified by being prefixed with a backslash (\). The backslash is the escapement:

raven; noun; biology\; ornithology; bird

In this example, a semicolon has been selected as the **Field separator** and the backslash as the **Special character**.

This allows TermStar to know that, in the example, the third semicolon is not a field separator during import, but a "normal" character with a field.

Select the desired option, choose the **Delimiter character** or **Special character** as required and click **Next**.

TermStar displays the **Import sequence of language/fields** window:

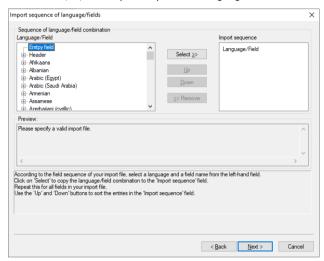

In the Language/field section, TermStar displays a list with Empty field, Header and all the languages available in TermStar.

To make TermStar display the fields for a header or a language, click on the plus sign next to Header or the name of the language

- 5. Specify which header and language fields are contained in the import file and in what order they appear (e.g. the order of the columns in Excel):
  - To use a field from the Language/Field from the list during import, select it and click Select.

TermStar displays the field in the **Import sequence** list.

 If you do not want to use a field from the Import sequence list during import, select it and click Remove

TermStar removes the field from the **Import sequence** list.

 To change the position of a field in the Import sequence list, select it and click Up or Down.

TermStar moves the field one position up or down.

Repeat these steps until all fields in the **Import sequence** list are in the correct order, i.e. the order they should appear within a line in the import file.

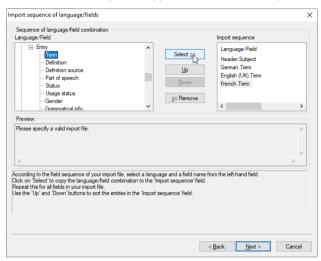

#### Then click Next.

TermStar displays the following window:

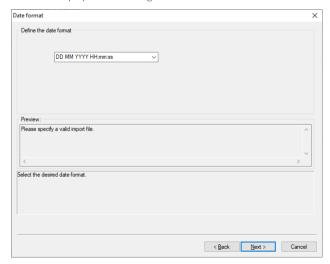

Specify the format in which the date information is to appear in the import file. Doing so, values that are transferred to the date fields data are interpreted correctly.

For this, the following variables can be used:

- DD: day
- MM: month
- YY or YYYY: year (two or four digits)
- нн: hour
- mm: minute
- ss: second

#### Example:

If the 29th of May 2022 is entered in the import file as 05-29-22, select the format:  ${\tt MM-DD-YY}$ 

Select the format from the list or enter it manually and click **Next**.

TermStar displays the summary with your settings:

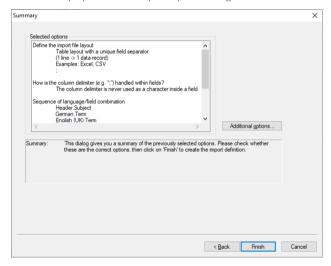

- 7. Check the settings.
  - To change the settings, click **Back**.
  - To configure further settings (for substitutions, default values, duplicate fields, and escapements), click Additional options (» Additional options for import definitions, page 112).
  - If the settings are correct, confirm them by clicking **Finish**.

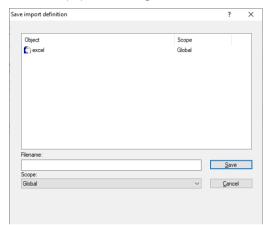

TermStar displays the following window:

- 8. Specify how TermStar should save the definition:
  - Enter a name for the new definition in the Filename field.
  - Select the scope for the new definition from the **Scope** list.

Click Save to confirm the information entered

TermStar has saved the new definition and displays it in the **Database administrator**: **Expert** window.

Import definition for table layout with unique field positions (coordinates) Select **Table layout with unique field positions (co-ordinates)** if the file to be imported has the following characteristics:

- Every line corresponds to a data record.
- The fields (columns) are always of equal width, so that the exact start position can be specified.

Typical examples are files exported from Microsoft FoxPro or dBase in SDF format.

How do I create an input definition for a table layout with unique field positions (coordinates) using the wizard?

 In the Import file layout field, select the option Import definition for table layout with unique field positions (co-ordinates) and click Next.

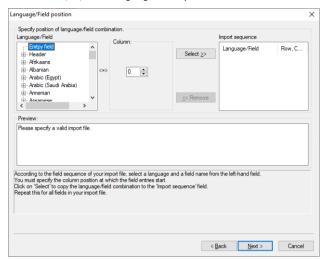

TermStar displays the Language/Field position window:

In the Language/Field section, TermStar displays a list with  ${\tt Empty}\ {\tt field}$ ,  ${\tt Header}\ {\tt and}\ {\tt all}\ {\tt the}\ {\tt languages}\ {\tt available}\ {\tt in}\ {\tt TermStar}$ :

To make TermStar display the fields for a header or a language, click on the plus sign next to Header or the name of the language.

- 2. Specify which header and language fields will be contained in the import file and in which positions and what order they appear:
  - To use a field from the **Language/Field** list during import, select it.
    - In the Column section, select the number of the column which contains the data for the field in the import file and click Select.
    - TermStar displays the field with line and column position in the **Import** sequence list.
  - If you do not want to use a field from the Import sequence list during import, select it and click Remove.
    - TermStar removes the field from the **Import sequence** list.
  - To correct the column position of a field, select it in the Import sequence list.
     Remove the field by clicking Remove. Then, reselect it in the Language/Field list, select the desired column position in the Column section and click Select.

Carry out these steps until all fields in the  ${\bf Import\ sequence}$  list are in the correct column position.

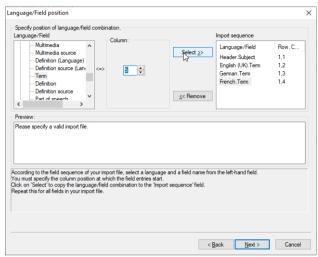

#### Then click Next.

TermStar displays the following window:

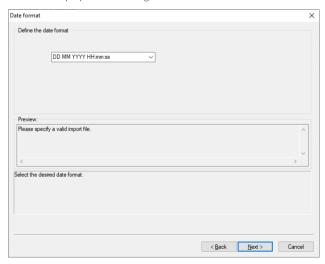

The remaining steps are the same as those for an import definition for table layouts with unique field separators. Proceed from » step 6, page 81 as explained.

Import definition for files with fields separated by tags (defined strings) Select Information is always separated by tags (defined strings), if the file to be imported has the following characteristics:

- Several lines correspond to one data record.
- Each field and the data records and language entries start with a unique defined string (tag). TermStar uses these tags to identify the fields.

A typical example is the export format of Trados MultiTerm.

## How do I use the wizard to create an input definition for a file with fields separated by tags?

 In the Import file layout field, select the option Information is always separated by tags (defined strings) and click Next.

TermStar displays the following window:

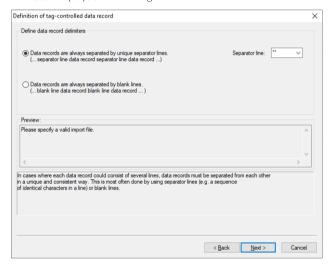

- 2. Specify how the data records are separated from one another, i.e. how TermStar knows where a new data record begins:
  - Data records always are separated by unique separator lines: Between the data records there is always a line with the same content.
    - In the **Separator line** field, enter which separator line the import file uses (e.g. xxxxxx).
  - Data records always are separated by blank lines: There is always a blank line between data records.

Select the required option, enter the **Separator line**, if applicable, and click **Next**.

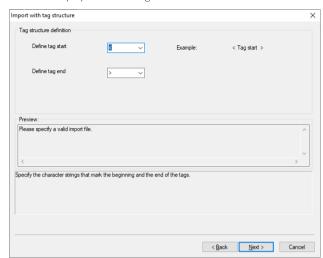

TermStar displays the following window:

- 3. Specify which characters are used to identify the tags in the import file:
  - In the **Define tag start** list, select the character used at the start of the tag.
  - In the **Define tag end** list, select the character used at the end of the tag.

#### Example:

If the tags always have the format <tag>, select the character < as the tag start and > as the tag end.

Click Next to confirm the option selected.

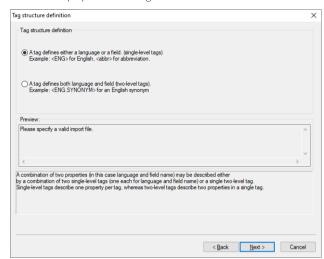

TermStar displays the following window:

- 4. Specify how the tags are structured:
  - A tag defines either a language or a field (single-level tags): A tag identifies either the language or a field.

Examples for single-level tag: <ENG>. <DEU>. <TERM>. <STATUS>

 A tag defines both language and field (two-level tags): A tag identifies both the language and a field.

Examples of two-level tags: <ENG.TERM>, <DEU.TERM>

Select the required option and click Next.

The remaining steps depend on whether you have selected single or two-level tags:

- For single-level tags, proceed as described in » step 5, page 88.
- For two-level tags, skip the following steps and continue with » step 7, page 91.

× Import with tag structure (single-tier tags) Definition of the relationship between tag and language Language Import sequence Header Afrikaans Tag Entry Select >> Albanian Arabic (Egypt) Arabic (Saudi Arabia) Amenian Assamese Azerbaijani (cyrillic) Azerbaijani (latin) Preview Please specify a valid import file According to the field sequence of your import file, select a language from the left-hand field. In the tag field, enter the tag that uniquely identifies this language in the import file. Click on 'Select' to copy the definition to the 'Import sequence' field. Repeat this for all fields in your import file. < Back Next >

5. If you have selected single-level tags as the tag structure in » step 4, page 87, TermStar displays the following window:

In the Language section, TermStar displays a list with  ${\tt Header}$  and all the languages available in TermStar. In the Tag list, TermStar displays all tags found in the import file which correspond to the tag delimiters specified in  ${\tt step 3}$ , page 86.

Specify which tags are used to identify the header or the language in the import file.

- To assign a tag to a header or a language, select the header or the required language, select the relevant tag from the Tag list and click Select.
  - TermStar displays the entry with the tag in the **Import sequence** list.
- If you do not want to use an entry from the Import sequence list during import, select it and click Remove.
  - TermStar removes the entry from the **Import sequence** list.
- To correct the tag for an entry, select the entry in the Import sequence list.
   Remove the entry by clicking Remove. Then, select the header or the required language in the Language list, select the relevant tag from the Tag list and click Select.

Import with tag structure (single-tier tags) × Definition of the relationship between tag and language Language Import sequence Gujarati Entry Tag Hawaiiar Hebrew Select ≥> Hindi English (UK) (en) Hungarian Icelandic French dr. Geman cdes Japanese << Remove</p> Preview Please specify a valid import file According to the field sequence of your import file, select a language from the left-hand field. In the tag field, enter the tag that uniquely identifies this language in the import file. Click on 'Select' to copy the definition to the 'Import sequence' field. Repeat this for all fields in your import file.

Carry out these steps until all the relevant tags for the header and languages have been allocated.

< Back Next >

#### Then click Next.

TermStar displays the following window:

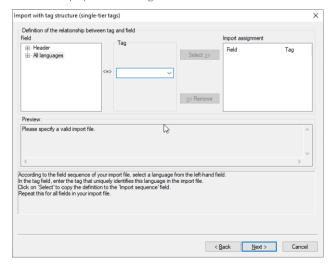

TermStar displays all tags found in the import file which correspond to the tag delimiters specified in » step 3, page 86.

To have TermStar display the fields for Header or All languages, click on the plus sign next to Header or All languages.

- 6. Specify which tags are used to identify the fields in the import file:
  - To assign a tag to a field, select it, select the relevant tag from the Tag list and click Select.
    - TermStar displays the field in the **Import assignment** list.
  - If you do not want to use a field from the Import assignment list during import, select it and click Remove.
    - TermStar removes the field from the **Import assignment** list.
  - To correct a tag for a field, select the field in the Import sequence list. Remove the field by clicking Remove. Then, select the field in the Field list, select the relevant tag from the Tag list and click Select.

Carry out these steps until all the relevant tags for the fields have been allocated.

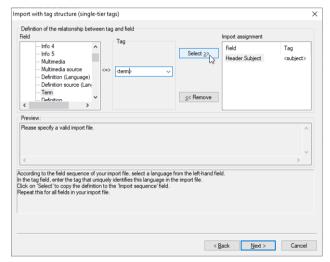

#### Then click **Next**

TermStar displays the **Date format** window.

The remaining steps are the same as those for an import definition for table layouts with unique field separators. Continue with » step 6, page 81.

× Import with tag structure (two-tier tags) Definition of the relationship between tag and language/field Language/Field Import sequence ^ Language/Field Tag Select >> Header + Afrikaans Albanian Arabic (Egypt) - Arabic (Saudi Arabia) - Amenian << Remove Preview Please specify a valid import file According to the field sequence of your import file, select a language and a field name from the left-hand field. In the tag field, enter the tag that uniquely identifies this field in the import file. Click on "Select" to copy the language-field combination to the "import sequence" field. Repeat this for all fields in your import file.

7. If you have selected two-level tags as the tag structure in » step 4, page 87, TermStar displays the following window:

In the Language/Field section, TermStar displays a list with Empty field, Header and all the languages available in TermStar. In the Tag list, TermStar displays all tags found in the import file which correspond to the tag delimiters specified in » step 3, page 86.

< Back Next >

To make TermStar display the fields for a header or a language, click on the plus sign next to Header or the name of the language.

Specify which tags are used to identify the header or the language and fields in the import file.

- To assign a tag to a field, select it, select the relevant tag from the Tag list and click Select.
  - TermStar displays the field in the **Import sequence** list.
- If you do not want to use a field from the Import sequence list during import, select it and click Remove.
  - TermStar removes the field from the **Import sequence** list.
- To correct a tag for a field, select the field in the Import sequence list. Remove the field by clicking Remove. Then, select the field in the Language/field list, select the relevant tag from the Tag list and click Select.

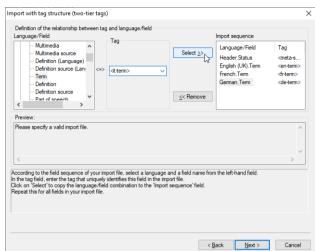

Carry out these steps until all the relevant tags for the fields have been allocated.

#### Then click Next.

TermStar displays the following window:

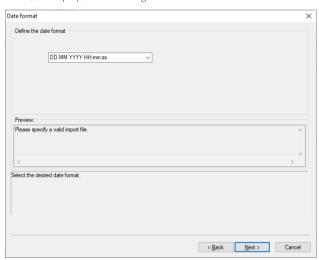

The remaining steps are the same as those for an import definition for table layouts with unique field separators. Proceed from step 6, page 81 as explained.

Import definition for files with fields separated by tags, separators, or positions Select The position of information is defined by tags, delimiters or row/column information, if the file to be imported has the following characteristics:

- A data record corresponds to one or more lines in the import file.
  - Data records, language entries and fields are defined in different ways through tags, defined strings, positions, or a combination of these options.

With this import definition, you can import files which cannot be defined with other definitions.

Depending on the structure of the data to be imported, the wizard takes you through the various windows to create the import definition:

Data records with or without subgroups

The fields for a data record can be grouped according to languages, i.e., there are subgroups for fields for each language:

 Data records with subgroups: The fields for a data record are grouped according to language.

Example:

DEU-Term; DEU-Attribute; DEU-Status; ENG-Term; ENG-Attribute; ENG-Status

 Data records without subgroups: The fields for a data record are not grouped according to language.

Example:

DEU-Term; ENG-Term; DEU-Attribute; ENG-Attribute; DEU-Status; ENG-Status

Data records with or without header section

If the data records have subgroups for each language, the header fields can be placed in a separate section:

Data records with separate header section: The header fields are collated in an area.

Example:

HEAD-Project; DEU-Term; DEU-Attribute; DEU-Status; ENG-Term; ENG-Attribute; ENG-Status

 Data records without separate header section: The fields with the information for the header are placed within the language-specific entries.

Example:

DEU-Term; Project; DEU-Attribute; DEU-Status; ENG-Term; ENG-Attribute; ENG-Status

The wizard carries out the following steps for the various variants (with or without subgroups, with or without header section):

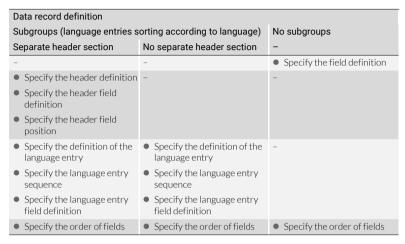

How do I create an input definition for a file with fields separated by tags, defined strings or positions using the wizard?

 In the Import file layout field, select the option The position of information is defined by tags, delimiters or row/column information and click Next.

TermStar displays the following window:

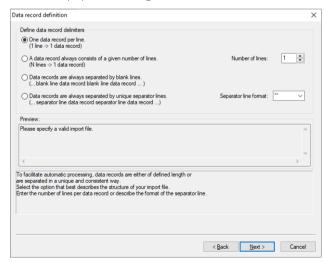

- 2. Specify how the data records are separated from one another, i.e. how TermStar knows where a new data record begins:
  - One data record per line: All data for a data record is within a single line
  - A data record always consists of a given number of lines: All data records contain a set number of lines
    - In the **Number of lines** field, enter how many lines a data record consists of.
  - Data records always are separated by blank lines: There is always a blank line between data records
  - Data records always are separated by unique separator lines: Between the data records there is always a line with the same content.
    - In the **Separator line** format field, enter which separator line the import file uses (e.g. xxxxxx).

Select the required option, enter the **Separator line format** or the **Number of lines**, if applicable, and click **Next**.

TermStar displays the following window:

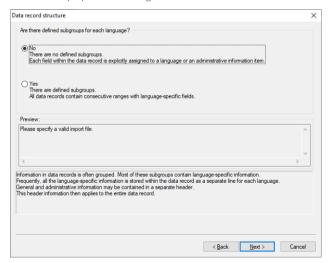

- 3. Specify whether the fields for a data record are grouped by language (» Data records with or without subgroups, page 93):
  - No / There are no defined subgroups: The fields for a data record are <u>not</u> grouped by language.
  - Yes / There are defined subgroups: The fields for a data record are grouped by language.

Select the required option and click Next.

The remaining steps depend on whether the data records are to appear with or without subgroups:

- For data records <u>without</u> subgroups, skip the following steps and continue with » step 11, page 105.
- For data records with subgroups, continue with » step 4, page 96.
- 4. If the data records contain subgroups for each language, specify in the following window, whether header fields will be in a separate section (\*) Data records with or without header section, page 93):

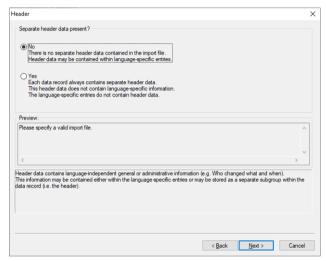

- No / There is no separate header data contained in the import file: The fields with the information for the header is contained within the language-specific language entries.
- Yes / Each data record always contains separate header data: The fields for the headers are collated in a separate area.

Select the required option and click Next.

The remaining steps depend on whether the data records are to appear with or without a special header section:

- For data records <u>without</u> a special header section, skip the following steps and continue with <u>step 8</u>, page 101.
- For data records with a special header section, continue with » step 5, page 97.

5. If the data records contain a special header section, specify in the following window how the header section is differentiated from the language entries:

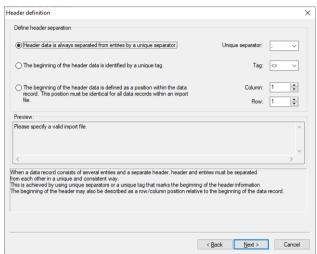

- Header data is always separated from the entries by a unique separator: If you have selected this option, select the character from the Unique separator list that will separate the header section from the language entries.
- The beginning of the header data is identified by a unique tag: If you have selected this option, select the tag from the Tag list, which is used to identify the start of the header section.
- The beginning of the header data is defined as a position within the data record: Select this option if the position of the start of a header field is the same in all data records. If you have selected this option, enter the position of the start of the header data in the data record in the Column and Row fields.

Select the required option, determine the delimiters, tag or line and column if applicable and click **Next** 

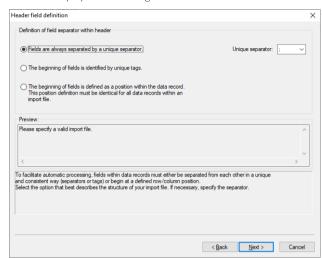

TermStar displays the following window:

- 6. Specify how individual fields within the header section will be separated from one another:
  - Fields are always separated by a unique separator: If you select this option, choose the character from the Unique separator list that will be used to separate the individual header fields from one another.
  - The beginning of fields is identified by unique tags: Select this option if the start of the fields is identified by the same tags in all data records.
  - The beginning of fields is defined as a position within the data record: Select this option if the position of the start of a header field is the same in all data records.

Select the required option, determine the delimiters (if applicable), and click **Next**.

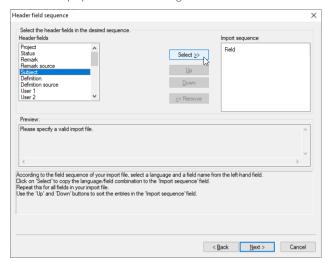

### TermStar displays one of the following windows:

Header field sequence with unique separator

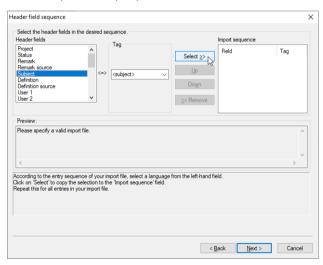

Header field sequence with unique tags

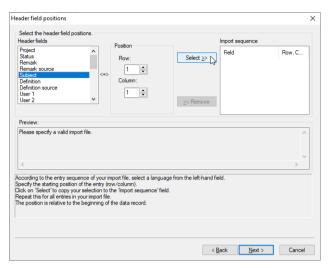

Header field sequence with unique position

In the **Header fields** section, TermStar displays a list with all the header fields available in TermStar.

- 7. Specify which header fields are contained in the import file and how the individual fields can be identified. How you specify this depends on how the header fields are separated from one another (» step 6, page 98):
  - If the fields are always separated by a unique separator: Select the field from the Header fields list and click Select. To change the position of a field in the Import sequence list, select it and click Up or Down.
  - If the start of the fields is identified by individual tags: Select the field from the Header fields list, select the relevant tag from the Tag list and click Select.
  - If the start of the fields is defined by a position within the data record: Select the field from the Header fields list, enter the position of the start of the field in the Line and Column fields and click Select.

Carry out this step until all fields in the **Import sequence** list are in the correct order, with the correct tags or with the correct position. Then click **Next**.

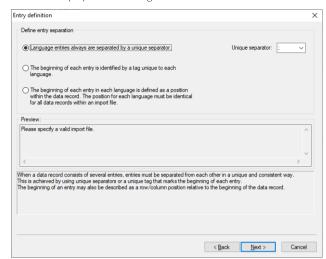

TermStar displays the following window:

- 8. In the **Entry definition** window, specify how the individual language entries will be delimited:
  - Language entries always are separated by a unique separator: If you select this option, choose the character from the Unique separator list that will separate the language entries from one another.
  - The beginning of each entry is identified by a tag unique to each language.
     Select this option if the beginning of language entries for each language is identified by the same tags in all data records.
  - The beginning of each entry in each language is defined as a position within the data record: Select this option if the position of the start of a language entry in a language is the same in all data records.

Select the required option, determine the delimiters (if applicable), and click Next.

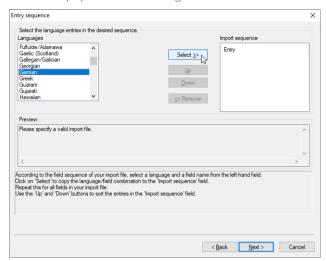

TermStar displays one of the following windows:

Entry sequence with unique separator

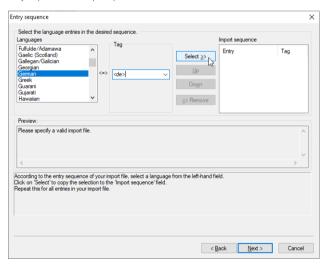

Entry sequence with unique tags

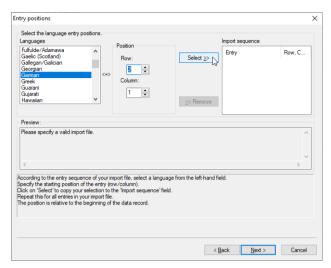

Entry sequence with unique position

In the **Languages** section, TermStar displays a list with all the languages available in TermStar.

- 9. Specify which languages are contained in the import file and how the individual languages in the import files can be identified. How you define this depends on how the language entries are separated (» step 8, page 101):
  - If the language entries are always separated by a unique separator: Select the languages from the Languages list and click Select. To change the position of a language in the Import sequence list, select it and click on Up or Down.
  - If the start of the language entries is identified by individual tags for each language: Select the language from the Languages list, select the relevant tag from the Tag list and click Select.
  - If the start of the language entry for each language is defined by a position within the data record: Select the language from the Languages list, enter the position for the start of the language entry in the Row and Column fields and click Select.

Carry out this step until all languages in the **Import sequence** list are in the correct order, with the correct tags or with the correct position. Then click **Next**.

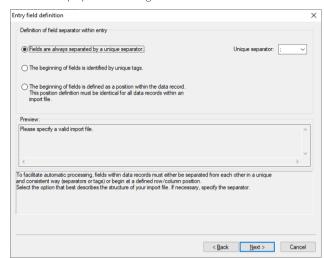

TermStar displays the following window:

- 10. Specify how the individual fields are separated within a language entry:
  - Fields are always separated by a unique separator: If you have selected this
    option, select the character from the Unique separator list that will separate
    the fields within a language entry.
  - The beginning of fields is identified by unique tags: Select this option if the beginning of fields is identified by the same tags in all data records.
  - The beginning of fields is defined as a position within the data record: Select this option if the position of the start of a field is the same in all data records.

Select the required option, determine the delimiters (if applicable), and click **Next**.

You can skip the following steps and continue with » step 12, page 107.

11. If the data record has <u>no</u> subgroups for each language (» step 3, page 95), specify how the individual data records will be separated in the following window:

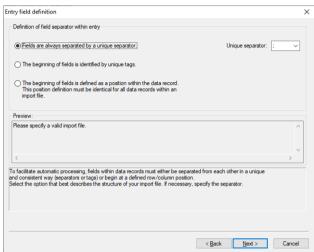

- Fields are always separated by a unique separator: If you select this option, choose the character from the Unique separator list that will separate the fields within a language entry.
- **The beginning of fields is identified by unique tags:** Select this option if the beginning of fields is identified by the same tags in all data records.
- The beginning of fields is defined as a position within the data record: Select this option if the position of the start of a field is the same in all data records.

Select the required option, determine the delimiters (if applicable), and click Next.

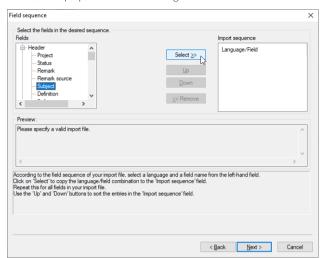

TermStar displays one of the following windows:

Field sequence with unique separator

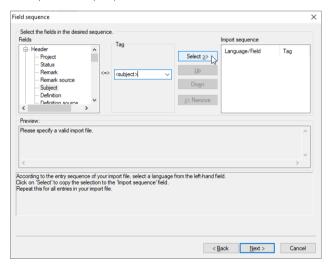

Field sequence with unique tags

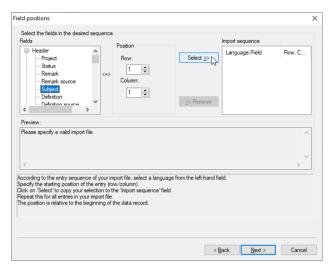

Field sequence with unique position

12. In the **Field sequence** window, specify which language entry fields are contained in the import file and how the individual language entry fields can be identified in the import file.

In the **Fields** section, TermStar displays a list with all the fields available in TermStar.

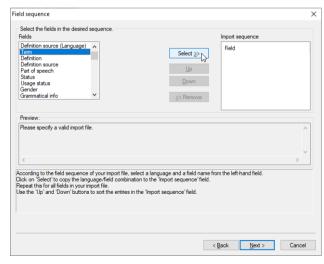

Field sequence with unique separator

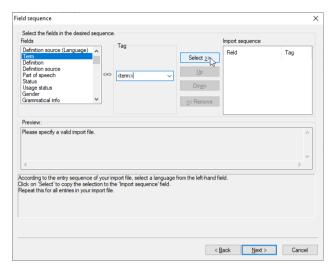

Field sequence with unique tags

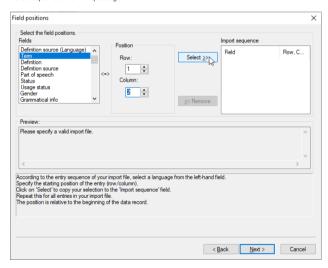

Field sequence with unique position

If the data records have  $\underline{no}$  subgroups for each language (\*\* step 3, page 95), click on the plus sign next to Header or the language name.

How you specify the import sequence depends on how the fields are delimited (\* step 10, page 104 or \* step 11, page 105):

- If the fields are always separated by a unique separator, select the field from the Fields list and click Select. To change the position of a field in the Import sequence list, select it and click Up or Down.
- If the start of the fields is identified by an individual tag, select the field from the Fields list, select the relevant tag from the Tag list and click Select.
- If the start of the field is defined by a position within the data record, select the field from the Fields list, enter the position for the start of the field in the Row and Column fields and click Select.

Carry out this step until all fields in the **Import sequence** list are in the correct order, with the correct tags or with the correct position. Then click **Next**.

TermStar displays the following window:

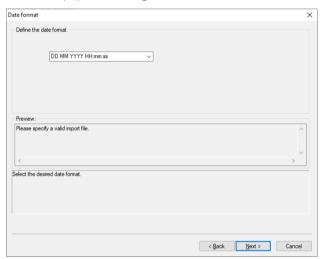

The remaining steps are the same as those for an import definition for table layouts with unique field separators. Proceed from » step 6, page 81 as explained.

### Managing import definitions

#### Overview

In addition to the **Modify** option (» Calling up the import definition wizard, page 72), the import definition wizard also offers you two further management functions for existing import definitions:

- Deleting import definitions (» page 110)
- Saving an import definition under a new name (» page 110)

### Deleting import definitions

#### Deleting import How do I delete an import definition?

- 1. Call up the list of import definitions (» Calling up the import definition wizard, page 72).
- 2. Select the definition from the list and select **Delete**.

TermStar displays the following message:
Do you really want to delete the definition?

- 3. Decide whether you really want to delete the definition:
  - Select No to cancel the process.
  - Select **Yes** to delete the definition

TermStar deletes the selected definition

# Saving an import definition under a new name

#### How do I save an import definition under a new name?

- 1. Call up the list of import definitions (» Calling up the import definition wizard, page 72).
- 2. Select the definition from the list and select Save as.

TermStar displays the following window:

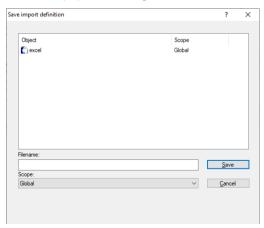

- 3. Specify how TermStar should save the definition:
  - Enter a name for the new definition in the Filename field.
  - Select the scope for the new definition from the **Scope** list.
- 4. Click **Save** to confirm the information entered.

TermStar has saved the new definition and displays it in the **Database administrator**: **Expert** window.

### Additional options for import definitions

#### Overview

If you are creating an import definition using the import definition wizard, you can configure further options at the end in the **Summary** window, by clicking **Additional options** (\*\* step 7, page 81).

TermStar displays the **Additional options** window with the following tabs:

- Substitutions (» page 112)
- Default values (» page 114)
- Duplicate fields (» page 115)
- Escapements (» page 117)

#### Substitutions

In the **Substitutions** tab, you can specify that TermStar searches for and replaces field values  $\underline{after}$  a successful import. This corresponds to searching and replacing with TermStar data manipulation.

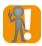

#### Do not remove predefined substitutions!

The **Substitutions** tab may already contain predefined substitutions. These have been automatically inserted if you have selected the following option in the import definition wizard (\*) step 4, page 78):

Fields, whose text contains the column delimiter character, are prefixed and suffixed by a delimiter character

Leave these substitutions unchanged and do  $\underline{not}$  remove them. Otherwise the option cannot be implemented correctly.

#### How do I add a substitution?

1. In the Additional options window, open the Substitutions tab:

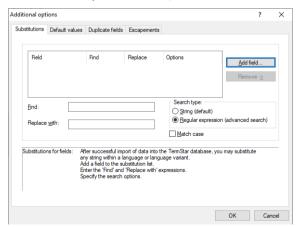

TermStar displays the following in the table:

- Field column: Field in which TermStar carries out the substitution
- Find column: Search string that TermStar searches for
- **Replace** column: Search string that TermStar uses as a replacement
- Options column: Options for the substitution
- To add a field for a substitution, click Add field.

TermStar displays the following window:

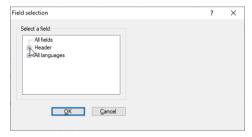

- 3. Specify which field TermStar should use when carrying out the substitution:
  - If you want TermStar to carry out the substitution in all fields, select All fields.
  - To have TermStar display the fields for header or all languages, click on the plus sign next to Header or All languages.
  - Select the required fields for the headers or all languages.

Confirm your choice by clicking OK.

TermStar closes the window and displays the **Additional options** windows with the **Substitutions** tab again. TermStar displays the selected field in the table.

- 4. Specify how you want TermStar to search and replace:
  - Select the field in which TermStar should search and replace.
  - In the **Find** field, enter the search string that TermStar should search for.
  - In the Replace with field, enter the search string that TermStar should use as a replacement.
  - If you do not want to use a regular expression, select String (default).
  - If you want to use regular expressions, select Regular expression (advanced search).

You can find more information on how to use regular expressions in the » Transit/TermStar Reference Guide.

 If you want TermStar to differentiate between upper and lower case in the search text, select Match case.

TermStar displays the substitution in the table.

- If you want to change the settings for a field, select the field in the table and change the settings. TermStar displays the modified settings in the table.
- If you want to remove the substitution for a field, select the field in the table and click **Remove**. TermStar removes the field from the table.
- Confirm your settings with OK.

TermStar closes the window and displays the **Summary** window again. You can now complete and save the import definition (» step 7, page 81).

Default values In the **Default values** tab. you can specify the values that TermStar adopts automatically during import. You can use this to specify whether TermStar should always adopt the values (and therefore overwrite imported values) or only enter them in empty fields.

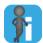

#### Default values only effective for imported language entries

TermStar uses the default values that you specify here for imported language entries - but not for language entries which already exist in the target dictionary.

If you want to provide existing language entries with standard values, you can use the data manipulation.

#### How do I add a default value for the import?

1. In the Additional options window, open the Default values tab:

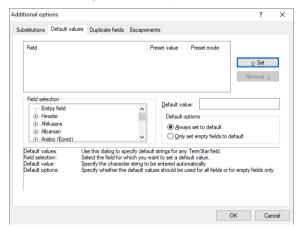

TermStar displays the following in the table:

- Field column: Field in which TermStar provides the value
- Preset value column: Value that TermStar enters in the field
- Preset mode column: Options for the default values

In the Field selection section, TermStar displays a list with Empty field, Header and all the languages available in TermStar.

- 2. Specify which field the default values should apply to:
  - To make TermStar display the fields for a header or a language, click on the plus sign next to Header or the name of the language.
  - Select the required fields for the headers or the language.
- 3. Specify which values TermStar should enter in the field.

In the **Default value** field, enter the desired value.

- 4. Specify when TermStar should enter the value in the field:
  - If TermStar should always enter the value and therefore should overwrite the import file values, select Always set to default.
  - If TermStar should only enter the value if the field is empty, select **Only set** empty fields to default.
- 5. Accept the settings for these default values by clicking Set.

TermStar displays the default values in the table.

- If you want to change the settings for a default value, select the default value in the table and change the settings. TermStar displays the modified settings in the table.
- If you want to remove a default value, select the default value in the table and click **Remove**. TermStar removes the default value from the table.
- 6. Confirm your settings by clicking **OK**.

TermStar closes the window and displays the **Summary** window again. You can now complete and save the import definition (» step 7, page 81).

Duplicate fields If you are importing a file which has fields defined by tags, duplicate fields may exist: If the same tag occurs in the import file twice within one language entry, it is a duplicate field.

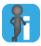

#### Only relevant for import formats with tags

For import formats whose fields are defined by positions or separators, duplicate fields cannot exist. For these formats, the **Duplicate fields** tab is not relevant.

In the **Duplicate fields** tab, you can specify how TermStar deals with duplicate fields in the import file. By default, TermStar writes the content of the duplicate field one after another in a target field.

#### How do I specify how duplicate fields are handled?

1. In the Additional options window, open the Duplicate fields tab:

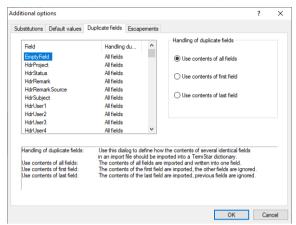

TermStar displays the following in the table:

- Field column: All TermStar fields
- Handling duplicate fields column: Current setting for the field

By default, Use contents of all fields is selected for all fields.

- 2. To change the settings for a field, select the relevant field in the table and select one of the following options in the **Handling of duplicate fields** section:
  - Use contents of all fields: For duplicate fields, TermStar adds the content of all fields in turn in the target field.
  - Use contents of first field: For duplicate fields, TermStar enters only the content of the first field in the target field.
  - Use contents of last field: For duplicate fields, TermStar enters only the content of the last field in the target field.

Select the required option for the selected field.

3. Confirm your settings by clicking **OK**.

TermStar closes the window and displays the **Summary** window again. You can now complete and save the import definition (\* step 7, page 81).

**Escapements** During import, specific characters can be allocated a special function (e.g. semicolon as field separator). These characters may also occur within a field as field content. TermStar must then be able to interpret the character as a "normal" character without the special function.

> The same character can equally be both a normal character and a character with a special function. To uniquely identify the function, Escapements are used. An escapement is an additional character that precedes the character if it should be interpreted as a "normal" character (without special function).

#### Example:

The semicolon (;) is the separator between the fields and also occurs within the fields. In this location, it is identified by being prefixed with a backslash (\). The backslash is the escapement:

raven; noun; biology\; ornithology; bird

TermStar interprets the third semicolon using the corresponding defined escapement as a "normal" character and imports the data in four fields: raven|noun|biology; ornithology|bird

Without an escapement, TermStar interprets the third semicolon as the separator for the fields and does not import it as required: raven|noun|biology|ornithology|bird

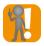

#### The escapement must be contained in the import file

The escapement (in the example: backslash) must be contained in the import file (» Input definition for a table layout with a unique field separator, page 76).

Otherwise, the import file must be converted accordingly before import. To do so, pre-processing can be carried out with the expert (» Pre-processing, page 122).

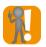

#### Do not remove predefined escapements!

The **Escapements** tab may already contain predefined escapements. These have been automatically inserted if you selected the following option in the import definition wizard (» step 4, page 78): A column delimiter character used within a text field is marked (escaped) by the following special prefix character

Leave these escapements unchanged and do not remove them. Otherwise the option cannot be implemented correctly.

#### How do I define escapements?

1. In the Additional options window, open the Escapements tab:

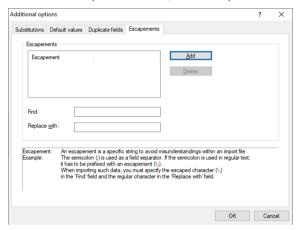

TermStar displays the following in the table:

- Escapement column: Search string in the import file that TermStar should replace
- Second column: Search string which TermStar should use to replace the escapement
- 2. Specify the escapement as follows:
  - In the Find field, enter the search string in the import file that TermStar should replace. In our example: \;
  - In the Replace with field, enter the search string that TermStar should use to replace the escapement. In our example:;
  - Click Add

TermStar displays the escapement and the replacement in the top table.

If you want to delete an escapement, select it in the table and click **Delete**.

3. Confirm your settings with **OK**.

TermStar closes the window and displays the **Summary** window again. You can now complete and save the import definition (\*) step 7, page 81).

### Import definition expert

#### Overview

The import definition expert is designed for experienced users and allows further settings to be made, in addition to the functions of the wizard (\* Starting the import definition expert, page 119).

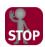

#### EXPERT DOES NOT ALLOW ANY SUBSEQUENT EDITING WITH THE WIZARD

The wizard supports additional settings that are not available in the wizard.

Therefore, you can longer use the wizard for import scripts that you have edited with the import definition expert.

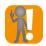

#### Saving the import definition after changing

If you change an import definition, save it so that your changes are retained.

The following settings can be made with the expert:

| Setting                       | Explanation                                                                                                    |
|-------------------------------|----------------------------------------------------------------------------------------------------|
| Escapements (» page 121)      | Characters which precede the characters for special functions, so that TermStar interprets these as "normal" characters              |
| Date format (» page 121)      | Format of date information in the import file                                                                                        |
| Pre-processing (» page 122)   | Find and replace field contents in the import file $\underline{\text{before}}$ import (corresponds to conversion of the import file) |
| Delimiters (» page 122)       | Characters which separate data records, headers, language entries and subentries from one another in the import file                 |
| Field contents (» page 127)   | Search strings which define the start and end of field contents in the import file $$                                                |
| Copy fields (» page 129)      | Copy field contents of fields of the import file into (other) fields in the dictionary $\  \  $                                      |
| Substitutions (» page 130)    | Find and replace field contents in the dictionary <u>after</u> import (corresponds to automatic data manipulation)                   |
| Default values (» page 130)   | Insert field contents automatically during import                                                                                    |
| Duplicate fields (» page 131) | Handling of fields which are duplicated in a single data record in the import file                                                   |

# Starting the import definition expert

#### How do I call up the import definition expert?

1. Select Dictionaries | Dictionaries/Databases | Manage dictionaries/databases from the resource bar.

TermStar displays the **TermStar database expert** window with the list of the databases and dictionaries.

- Select the dictionary and click Import/Export.
   TermStar displays the Database administrator: Expert window.
- 3. In the **Import** tab, open the **File-type definition** tab and select **User-defined**.

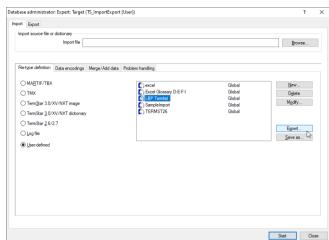

In the right-hand side of the tab, TermStar displays a list of the import definitions:

4. Select the import definition that you want to edit and click Expert....

If the import definition has not previously been edited with the expert, TermStar displays a message:

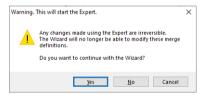

Decide how you want to proceed:

- To edit the definition <u>not</u> with the expert, but with the wizard, click Yes.
   This will allow you to use the wizard for this import definition again later.
- To edit the import definition with the expert and configure further settings, click No.
  - Doing so, you will have to use the expert when editing this import definition later.
- Click **Cancel** if you do not want to edit the import definition.

If you have decided to use the expert, TermStar displays the import definition in the expert.

Escapements In the Escapements tab, you can specify the characters which precede special functions so that they can be interpreted as "normal" characters:

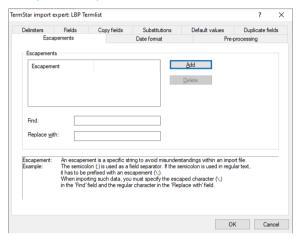

The **Escapements** tab in the expert corresponds to the **Escapements** tab in the wizard's additional options (\*\* Escapements, page 117).

Date format In the **Date format** tab, you can specify the format of the date information in the import file:

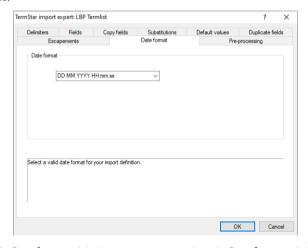

The  ${\bf Date\ format}$  tab in the expert corresponds to the  ${\bf Date\ format}$  window in the wizard (\*) step 6, page 81).

Pre-processing In the **Pre-processing** tab, you can specify how TermStar finds and replaces field contents in the import file before import (corresponds to conversion of the import file).

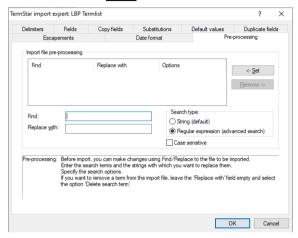

You can configure the settings in the **Pre-processing** tab in the expert in the same way as the settings for **Substitutions** in the wizard's additional options (» **Substitutions**, page 112).

Bear in mind that TermStar carries out pre-processing in the import file <u>before</u> import, but substitutions are carried out after import.

Delimiters In the **Delimiters** tab, you can specify how data records, headers, language entries and subentries are separated from one another in the import file:

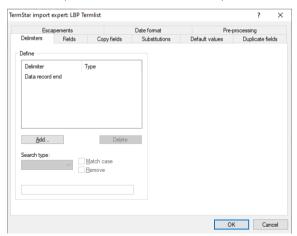

In the left-hand section, TermStar displays the following:

- Table with the defined separators
  - **Delimiter** column: Meaning of the separator
  - Type column: Type of separator used to delimit the start and end of a language entry and the start and end of a subentry
- Search type list: Type of search TermStar should use for the separator (i.e. how it is defined):
  - String: As a sequence of characters
  - Regular expression: Using regular expressions (» Transit/TermStar Reference Guide)
  - Row/Column: If the delimiter can be uniquely identified through its position in the data record
- Match case option: In the search, TermStar considers the case.
- Remove option: During import, TermStar removes the search string or the regular expression from the imported data.
- Lower field
  - For the String and Regular expression search types: Strings and regular expressions that TermStar finds as separators
  - For Row/Column search type: Rows and columns for the position that TermStar uses for the delimiter

In the right-hand section, TermStar displays further information for certain types of separator (\*\* step 4\*, page 125 or \*\* step 5\*, page 126).

## How do I specify how data records, headers, entries, and subentries are separated from another in the import file?

Add a new delimiter by clicking Add in the left-hand section.
 TermStar displays the following window:

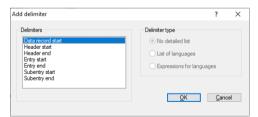

In the **Delimiters** section, TermStar displays all delimiters which have not yet been defined. In the **Delimiter type** section, TermStar displays additional options for the start and end of language entries and the start and end of subentries.

2. In the **Delimiters** section, select the delimiter that you want to define.

For the start and end of language entries or subentries, specify how TermStar can recognise the language of the language entry or type of subentry within a data record:

- No detailed list or No subentry list: The different languages or type of subentry cannot be recognised either due to their order in the data record or through a unique expression.
- List of languages or List of subentries: The languages or type of subentries are in a set order in the data record
- Expressions for languages or Expressions for subentries: The languages or type of subentries can respectively be designated by an individual expression.

Confirm your settings with OK.

TermStar displays the **Delimiters** tab again. In the table in the left-hand section, TermStar displays the delimiters that you just added.

- 3. Specify how TermStar can recognise the delimiter in the import file:
  - In the Search type list, select whether TermStar should search for a string or a regular expression or whether the delimiter can be individually identified by its position in the data record.
  - Select Match case if TermStar should consider the case of the string or the regular expression.
  - Select Remove if TermStar should remove the search string or regular expression from the imported data during import.
  - For the String and Regular expression search types, enter the string or regular expression in the lower field that TermStar should search for as the delimiter
  - For the Row/Column search type, enter the position of the delimiter in the data record in the Row and Column fields

4. If you have selected **List of languages** or **List of subentries** for the delimiter (» step 2, page 124), TermStar displays the **Specification** section on the right, in which you can create a table for the languages entries or subentry types:

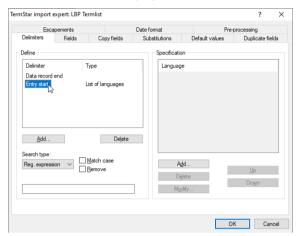

Specify what order the languages or subentries should appear in the import file.

- To add a language or a subentry type, click Add in the Specification section.
   Add the languages or subentries in the order they appear in the import file.
- TermStar displays the Add or change language or Add/change subentry windows:

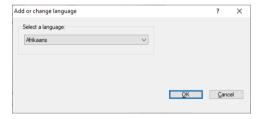

- From the list, select the language or subentry that you wish to add, and confirm your choice with **OK**.
  - TermStar displays the **Delimiters** tab again with the added language or added subentry in the table in the **Specification** section.
- Repeat these steps until all languages or subentries in your import file are in the correct order in the table in the Specification section.

5. If you have selected **Expressions for languages** or **Expressions for subentries** for the delimiter (» step 2, page 124), TermStar displays the **Specification** section on the right with a two-column table for the language entries or subentry types:

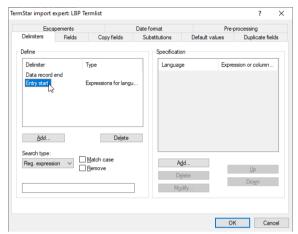

Specify how TermStar can identify the languages or subentries in the import file.

- To add a language or a subentry type, click Add in the Specification section on the tab.
  - TermStar displays the Add or change language or Add/change subentry window.
- From the list, select the language or subentry that you wish to add.
- For the String and Regular expression search types, enter the string or regular expression that TermStar can use to identify the language in the Expressions for languages field:

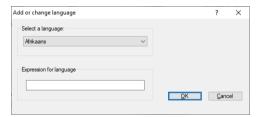

 For the Row/Column search type, enter the position of the delimiter in the data record in the Row and Column fields:

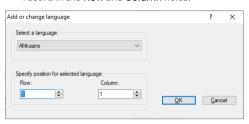

Confirm your choice by clicking OK.
 TermStar displays the Delimiters tab again with the added language or added subentry in the table in the Specification section.

Repeat these steps until all languages or subentries in your import file are in the correct position in the table in the **Specification** section or have the correct expression.

Field contents In the Fields tab, you can specify how the individual fields are identified in the import file:

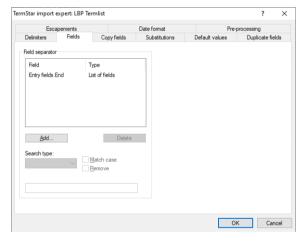

You can configure the settings in the **Fields** tab in the expert in the same way as the settings for **Delimiters** in the expert (\* Delimiters, page 122).

However, please note the following special features:

 If you add fields (same as » step 1, page 123), TermStar displays a list of fields and field groups:

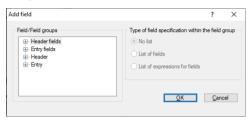

- To have TermStar display the fields of a field group, click on the plus sign next to the field group.
- To be able to specify the start and end of a field, click on the plus sign next to the field name.
- For certain fields, you can select how TermStar can identify the fields (same as » step 2, page 124):
  - No list: The fields cannot be recognised either by their order in the data record or by a unique expression.
  - List of fields: The fields are in a set order in the data record.
  - List of expressions for fields: The fields can each be designated by an individual expression.
- If you have selected List of fields or List of expressions for fields and add fields in the Field specification section of the tab (same as » step 4, page 125 and » step 5, page 126), TermStar displays the following window:

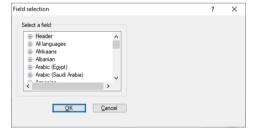

TermStar displays a list with Header, All Languages and all the languages available in TermStar. To have TermStar display the fields for the header or all languages, click on the plus sign next to Header or All languages or the language name.

Copy fields In the Copy fields tab, you can specify whether and how TermStar copies the contents of fields in the import file into (other) fields for the header or entry:

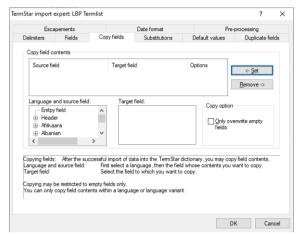

TermStar displays the following in the table:

- Source field column: The field whose content is copied
- Target field column: The field into which TermStar copies the content
- Options column: Options for copying

In the Language and source field section, TermStar displays a list with Empty field, Header and all the languages available in TermStar. To make TermStar display the fields for a header or a language, click on the plus sign next to Header or the name of the language.

#### How do I specify how TermStar copies field content during import?

- Specify which field content TermStar should copy: In the Language and source field section, select the source field.
- 2. Specify which field TermStar should copy the content into: Select the target field from the **Target field** list.
  - Depending on the source field selected (header or entry field), TermStar displays all the header or entry fields available in TermStar.
- 3. Specify when TermStar should copy:
  - Select Only overwrite empty fields if TermStar should only copy the content if the target field is empty.
  - If you delete the selection Only overwrite empty fields, TermStar always copies
    the contents into the target field, thereby overwriting any content that already
    exists.
- 4. Click **Set** to confirm your settings for the copying.

TermStar displays the copy procedure in the table.

To delete a copy procedure, select it in the table and click **Remove**.

Substitutions In the **Substitutions** tab, you can specify how TermStar finds and replaces field content after import in the dictionary (corresponds to automatic data manipulation).

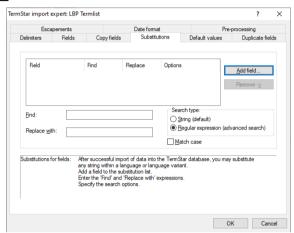

The **Substitutions** tab in the expert corresponds to the **Substitutions** tab in the wizard's additional options (\*\* Substitutions\*\*, page 112).

Default values In the **Default values** tab, you can specify whether and how TermStar automatically adopts field contents during import:

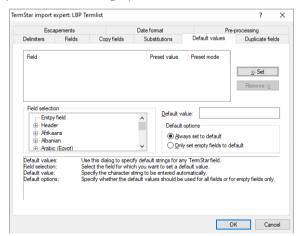

The **Default values** tab in the expert corresponds to the **Default values** tab wizard's additional options (» **Default values**, page 114).

Duplicate fields In the **Duplicate fields** tab, you can specify how TermStar handles fields which are duplicated within a single data record in the import file:

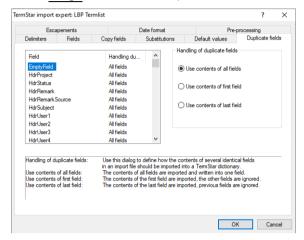

The **Duplicate fields** tab in the expert corresponds to the **Duplicate fields** tab wizard's additional options (» **Duplicate fields**, page 115).

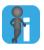

#### Duplicate fields can only occur in import formats with tags

If the fields are defined by positions or separators, duplicate fields cannot exist.

# 5 Exporting terminology

### Overview

Using the export function on TermStar, you can export the content of your TermStar dictionaries into external files. You can then use these files to import the terminology into another terminology management program. An overview of the possible data formats can be found in » Supported data formats, page 133.

To export terminology, you can either work with the wizard or via the expert:

- The wizard takes you step by step through the export process, so that you do not
  miss anything out and all important settings are defined (» Exporting terminology in
  MARTIF format, page 134 to » Exporting terminology in TermStar image format,
  page 146).
- The expert is designed for experienced users and allows in addition to the functions of the wizard – further settings to be made (e.g. filters for export; » Export expert, page 148).

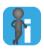

#### Saving dictionaries as user-defined

As an alternative to export, you can save dictionaries as user-defined. TermStar will then save the dictionary as TermStar displays it: With the selected layout and, when applicable, active filters (» Save contents of dictionary as user-defined, page 152).

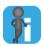

#### Sending dictionaries to other TermStar users

If you simply wish to transfer a dictionary to a TermStar user, you can also use the *Pack project* option and pack the relevant dictionary with it (» TermStar User Guide).

### Supported data formats

Overview TermStar supports the following data formats for terminology export:

| Format              | Description                                                                                                    |
|---------------------|----------------------------------------------------------------------------------------------------|
| MARTIF (.mtf)       | Standardised ISO format for terminology exchange (*) Exporting terminology in MARTIF format, page 134).                                       |
|                     | This format also supports the export of dictionary settings (» Exporting dictionary settings, page 133).                                      |
| TBX(.tbx)           | XML format for terminology exchange (» Exporting terminology in TBX format, page 136).                                                        |
| TMX(*.tmx)          | XML format for providing terminology as translation memory (» Exporting terminology in TMX format, page 140).                                 |
| Excel               | Tables for Microsoft Excel (» Exporting terminology in Excel or CSV formats, page 143).                                                       |
| CSV                 | Plain text file format with column delimiters (» Exporting terminology in Excel or CSV formats, page 143).                                    |
| TermStarimage(.img) | TermStar format for exchanging dictionaries with other computers (** Exporting terminology in TermStar image format, page 146).               |
|                     | This format is also supported by the previous TermStar versions 3.0 and XV.                                                                   |
| TermStar 2.x        | TermStar format for exchanging the dictionary with TermStar 2.6 and TermStar 2.7 (no longer necessary)                                        |
| User-defined        | Saves the dictionary with the layout and, when applicable, filtered as a text file (» Save contents of dictionary as user-defined, page 152). |

### dictionary settings

Exporting Using the data format MARTIF, you can export the following dictionary settings in addition to terminology:

- All values lists
- Input verification and used value lists
- Default values
- Changed field names
- Passwords

If the Miscellaneous option is selected, TermStar exports all settings specified on the Miscellaneous tab of the dictionary settings in addition to terminology.

If the Only settings, no data option is selected, TermStar exports no data records or language entries, but only the settings of the dictionary (input verification rules, value lists, changed field names, etc.). This option is designed for when you wish to use the settings of the existing dictionary in a new, empty dictionary.

### Exporting terminology in MARTIF format

TermStar's export wizard takes you step by step through the process and gives you an explanation for each step.

#### How do I export terminology into MARTIF format using the wizard?

1. Select **Dictionaries | Export terminology | MARTIF** from the resource bar.

TermStar displays the following window:

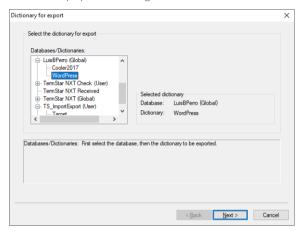

To make TermStar display the dictionaries in a database, click on the plus sign next to a database name.

2. Select the dictionary and click Next.

3. TermStar displays the following window:

Select which dictionary settings you wish to export in addition to the terminology (\* Exporting dictionary settings, page 133) and click **Next**.

TermStar displays the following window:

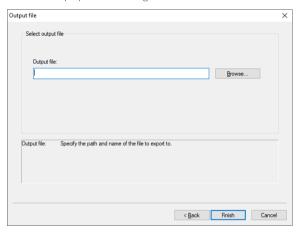

- 4. Click **Browse** to specify the drive, path, and name of the file into which TermStar should export the terminology.
- 5. To start the export, click **Finish**.

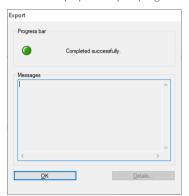

TermStar displays the export progress.

Once TermStar has completed the export, TermStar displays the following message:

Completed successfully.

Close the window with OK.

### Exporting terminology in TBX format

Preparing a dictionary for TBX

If you wish to export terminology from TermStar into the TBX format, you have to prepare the dictionary <u>before</u> entering the terminology, so that your terminology is available in the valid TBX format.

#### How do I prepare a dictionary for TBX?

- 1. Create a new dictionary (» TermStar User Guide).
- 2. In View | Manage views, select the view NXT TBX (» TermStar User Guide).

TBX uses values lists for some language entry fields. To ensure these values lists are available when entering terminology, TermStar creates a MARTIF file which contains these values lists.

To import this file into your new dictionary:

 Select Dictionaries | Dictionaries/Databases | Manage dictionaries/ databases from the resource bar.

TermStar displays the **TermStar database expert** window with the list of the databases and dictionaries.

Select your newly created dictionary and click Import/Export....

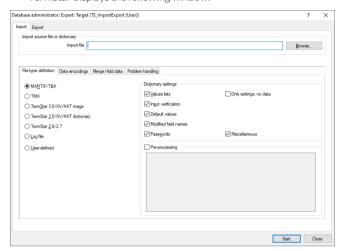

#### TermStar displays the following window:

- Open the **Import** tab.
- In the Import file input field, enter the file TBX\_Structure.mtf with its full folder path or select it via Browse. You will find this file in the db folder of your Transit/TermStar directory (e.g. C:\Program Files\TransitNXT\db).
- Select MARTIF/TBX as the file format.
- Select Values lists in the Dictionary settings section and deselect all other options.
- Click on Start.
- 3. Open the dictionary in TermStar.

The required values lists are now available in your dictionary.

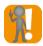

#### The NXT TBX layout must be selected for the dictionary

Entering the terminology in a layout other than NXT\_TBX may lead to the information <u>not</u> being in the right fields in the TBX file after export. TermStar and the TBX format do not use the same fields and field names, therefore TermStar fields must be assigned to the TBX fields during export.

Now you can insert TBX-compliant terminology in your dictionary. The layout ensures that the information entered by you ends up in the right fields and the terminology is created in a valid TBX format during export.

## TBX format

### Exporting into the How do I export terminology into TBX format using the wizard?

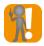

### For a layout other than NXT TBX: Use a transformation file for the export

If your terminology is not in the NXT TBX layout, you cannot use the layout to assign the TermStar fields to the TBX fields.

You can use a transformation file instead. The transformation assigns information to the correct TBX fields and prevents data from being lost during TBX export.

In this case, you carry out the export using the Database expert (» Exporting terminology with the expert, page 148) and select the transformation file in the Postprocessing section.

1. Select **Dictionaries | Export terminology | TBX** from the resource bar. TermStar displays the following window:

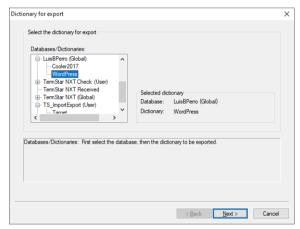

To make TermStar display the dictionaries in a database, click on the plus sign next to a database name.

2. Select the dictionary and click Next.

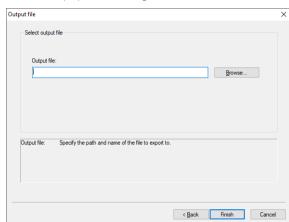

TermStar displays the following window:

- 3. Click **Browse** to specify the drive, path, and name of the file into which TermStar should export the terminology.
- $4. \quad \text{To start the export, click $\textbf{Finish}$.}$

TermStar displays the export progress.

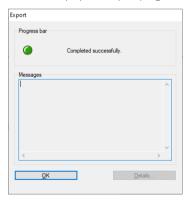

Once TermStar has completed the export, TermStar displays the following message:

Completed successfully.

Close the window with OK.

### Exporting terminology in TMX format

The TMX format allows you to provide terminology for use as a translation memory.

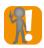

#### Only one term per data record and language

For the exported data to be useful as a translation memory, it must contain pairwise terms of main entries (i.e. no contents of other fields, no subentries, not more than one language entry per language).

Therefore, from each data record only the first term per language is exported to the TMX file. If data records contain more language entries or subentries, TermStar displays appropriate messages (» "Only the first term..." warning, page 142).

#### How do I export terminology into TMX format using the wizard?

- 1. Select **Dictionaries | Export terminology | TMX** from the resource bar.
- 2. Select the data format  $\mathtt{TMX}$  from the list.

TermStar displays the following window:

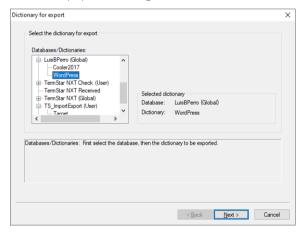

To make TermStar display the dictionaries in a database, click on the plus sign next to a database name.

3. Select the dictionary and click Next.

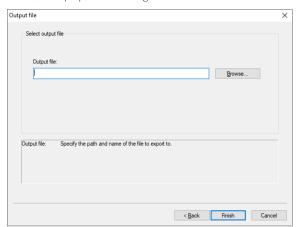

TermStar displays the following window:

- 4. Click **Browse** to specify the drive, path, and name of the file into which TermStar should export the terminology.
- 5. To start the export, click **Finish**.

TermStar displays the export progress.

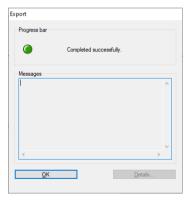

Once TermStar has completed the export, TermStar displays the following message:

Completed successfully.

Close the window with OK.

"Only the first If the exported dictionary contains data records with several language entries in the term..." warning same language or subentries, TermStar displays the following warning once the export is completed:

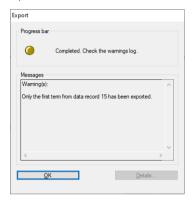

Since translation memory with several language entries in the same language or subentries is not useful, TermStar exports only the first term.

### Exporting terminology in Excel or CSV formats

## export format

Defining the If you wish to export terminology in Excel or CSV format, the desired structure of the file must be specified in a customised export format.

> TermStar saves the settings for the export of the given formats in an export definition (» Export definitions for custom data formats, page 154). The saved definition can be reused for subsequent exports with the same or similar export files.

# formats

**Exporting** For the most part, exporting customised formats is the same as exporting standard customised formats. In addition, you must select or create an export definition.

#### How do I export customised formats?

1. Select Dictionaries | Export terminology | Excel or Dictionaries | Export terminology | CSV from the resource bar.

TermStar displays the following window:

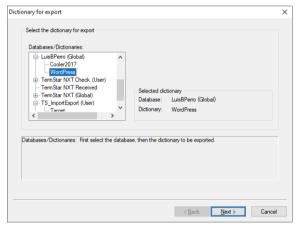

To make TermStar display the dictionaries in a database, click on the plus sign next to a database name.

2. Select the dictionary and click Next.

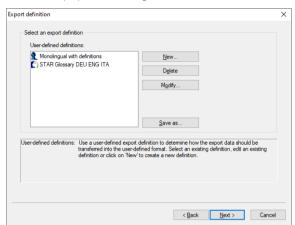

TermStar displays the following window:

3. Select an export definition or create a new one (» Export definitions for custom data formats, page 154).

#### Click Next.

TermStar displays the following window:

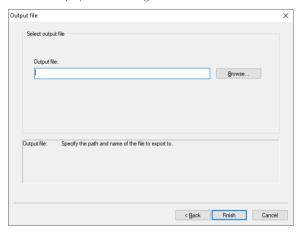

- 4. Click **Browse** to specify the drive, path, and name of the file into which TermStar should export the terminology.
- 5. To start the export, click **Finish**.

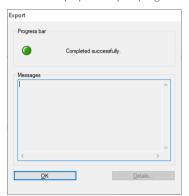

TermStar displays the export progress.

Once TermStar has completed the export, TermStar displays the following message:

Completed successfully.

Close the window with OK.

"Not all fields were If the dictionary contains more terms per data record and language as considered in the included" warning export definition, TermStar displays the following warning:

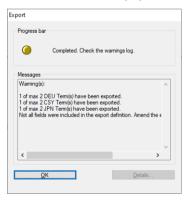

Check whether it is necessary to adapt the export definition and make changes if applicable (» Specifying fields and sequence for export, page 158, » step –, page 158).

### Exporting terminology in TermStar image format

TermStar's export wizard can be used to export terminology as an image file, so that it can be imported into another computer in TermStar.

### How do I export terminology into TermStar image format using the wizard?

Select Dictionaries | Export terminology | TermStar image from the resource bar.
 TermStar displays the following window:

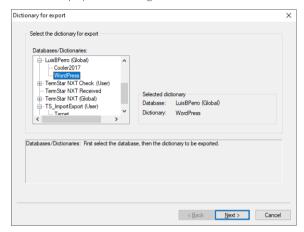

To make TermStar display the dictionaries in a database, click on the plus sign next to a database name.

2. Select the dictionary and click Next.

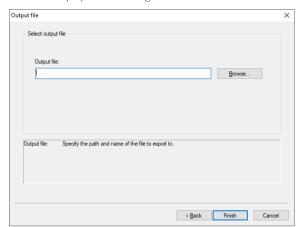

TermStar displays the following window:

- 3. Click **Browse** to specify the drive, path, and name of the file into which TermStar should export the terminology.
- $\mbox{4.} \quad \mbox{To start the export, click } \mbox{\bf Finish}.$

TermStar displays the export progress.

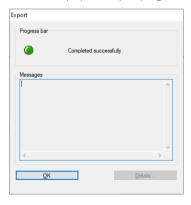

Once TermStar has completed the export, TermStar displays the following message:

Completed successfully.

Close the window with OK.

### Export expert

#### Overview

The expert allows experienced users to make additional settings which go beyond those available with the wizard. The expert allows you, for example, to select, modify or create user-defined data record filters for export.

The expert also offers you a wide range of standard data record filters which you can use even in conjunction with your own data record filters. TermStar will then only export those data records which correspond to both the default data record filter and your user-defined data record filter.

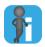

### Tip: For individual transformation file, contact STAR

If you require a custom transformation file for exporting your terminology, please contact STAR (» Contact, page 2).

Exporting terminology with the expert

### How do I export terminology using the expert?

 Select Dictionaries | Dictionaries/Databases | Manage dictionaries/databases from the resource bar.

TermStar displays the following window:

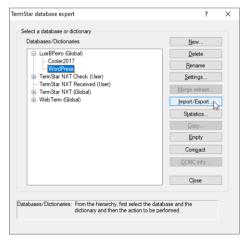

To make TermStar display the dictionaries in a database, click on the plus sign next to a database name.

2. Select the dictionary and click Import/Export.

TermStar displays the **Database administrator**: **Expert** window.

### 3. Open the Export tab:

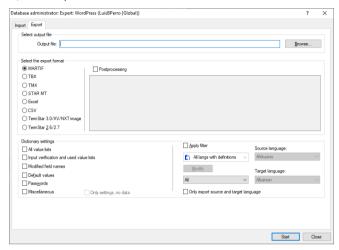

You can define the following on the **Export** tab:

- Select output file section: path and name of the file into which TermStar should export the terminology.
- **Select the export format** section: The format that is used for exporting the dictionary (\*\* Supported data formats, page 133).
- For Excel or CSV format, select the export definition (» Export definitions for custom data formats, page 154).

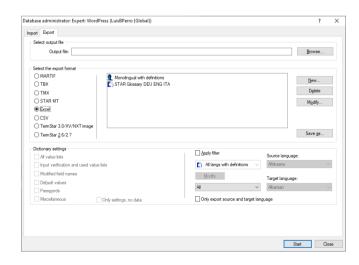

Postprocessing section (for TBX or MARTIF only): If the dictionary for the TBX export is <u>not</u> in the NXT\_TBX layout (» Preparing a dictionary for TBX, page 136), you can use a transformation file. This will export the terminological information completely and into the correct TBX fields (» Tip: For individual transformation file, contact STAR, page 148).

In this case, you select the transformation file (\*.xed) in the **Postprocessing** section. This file must be stored in the config\users location for the user currently logged on or in the config\global location.

- Dictionary settings section, left (only for MARTIF): Dictionary data that you
  wish to export in addition to terminology (corresponds to » step 3, page 135).
- 4. If you wish to export a filtered dictionary, you have the option here to select a custom filter, a standard filter or both.

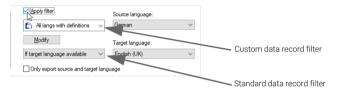

 To use a custom data record filter, select Apply filter and select the filter from the list below.

From the **Source language** list, select the source language which TermStar should use to filter.

To modify the filter or create a new filter, click **Modify**.

- To use a standard data record filter, select an entry from the list below.
  - All: TermStar exports all data records.
  - If source lang. available: TermStar only exports the data records for which a language entry exists in the selected source language.
  - If target lang. available: TermStar only exports the data records for which a language entry exists in the selected source language  $\underline{and}$  in the selected target language.
  - If target lang, does not exist: TermStar only exports the data records for which language entries exist in the selected source language, but which have <u>no</u> language entry in the selected target language.
  - From the **Source language** and **Target language** lists, select the languages which TermStar should use to filter.
- To export language entries of the selected source and target language only, select Only export source and target language.
  - Otherwise TermStar exports the data records with all existing languages (i.e. also language entries in additional languages).
- 5. Start the export by clicking **Start**.

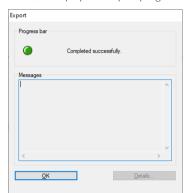

TermStar displays the export progress:

Once TermStar has completed the export, TermStar displays the following message:

Completed successfully.

Close the window with OK.

If you do not wish to carry out any further import or export, close the **Database** administrator: Expert window, by clicking Cancel.

## 6 Save contents of dictionary as user-defined

Overview You can save the contents of a dictionary as a text file. This allows you to provide terminology in a file that can be opened with a word processing program, for example.

> To do this. TermStar saves all language entries exactly as they are displayed in the dictionary window (project dictionaries or a single dictionary).

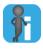

Tip: Clarify character encoding (ASCII / ANSI / Unicode) with recipient of data You can save the dictionary content as ASCII, ANSI, or Unicode.

Therefore clarify with the recipient of the data which character encoding is required to use the data for his purposes.

### and filter

Dictionary layout The layout and the appearance of the language entries in the text file are defined via the main layout. TermStar saves the language entries in the text file in the same way as TermStar displays them on the left-hand side of the dictionary. To have the data in the required form, you can specify a suitable layout (» Transit/TermStar Reference Guide).

> If TermStar filters the dictionary, TermStar only saves the data records that are displayed. You can also use suitable data record filters to define which data records TermStar saves in the text file

### Saving a dictionary as a text file

### How do I save a dictionary window as a text file?

- Specify the required main layout and apply the required data record filter, where applicable (» Dictionary layout and filter, page 152).
- 2. Select the dictionary window whose content you wish to save.
- Click the TermStar button and then select Save as.
  - Specify the drive, path, and name of the file into which TermStar should save the dictionary.
  - In the File type list, select the type of text file (» Tip: Clarify character encoding (ASCII / ANSI / Unicode) with recipient of data, page 152).

Click Save

TermStar displays the saving progress:

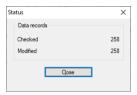

When TermStar displays the Close button (instead of Cancel ), the save process is complete.

Click Close.

# 7 Export definitions for custom data formats

### Overview

If you wish to export terminology in Excel format or CSV format, you can define an export definition for this. The export definition contains all the information about the format of the data in the export file.

To create a new export definition or to modify one, you work with the export definition wizard.

The wizard takes you step by step through the process for creating or modifying an export definition, so that you do not miss anything out and all important settings are defined (» Export definition wizard, page 155).

You can find out how to delete an export definition or save it under another name in » Managing export definitions, page 161).

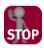

#### ALWAYS USE THE EXPORT DEFINITION WITH THE SAME DIALOG LANGUAGE!

The export definitions depend on the dialog language with which they were created. Therefore use them always with same dialog language of TermStar.

Example: If you have started TermStar with the German user interface and created an export definition, do <u>not</u> perform the export with TermStar's English user interface.

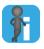

### Tip: Create export definition for complete export automatically

If you want to export a dictionary completely with all the fields used, you can have the export definition created automatically.

To do this, create a report in the Report Manager based on the fields used in the dictionary. You can then save the report of the evaluation as an export definition (» TermStar User Guide).

### Export definition wizard

#### Overview

The wizard takes you step by step through the process for creating or modifying an export definition, so that you do not miss anything out and all important settings are defined

You can call up the export definition wizard with the export wizard or the database expert (» Calling up the export definition wizard, page 155).

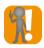

### Records with multiple language entries per language

A dictionary can contain multiple language entries and related fields (e.g. genus, subject) per language and record.

To ensure that TermStar exports not only the fields of the first language entry of a language, you must select the relevant fields several times. To do this, select and copy the same field (e.g. Definition) several times in succession (» Specifying fields and sequence for export, page 158, » step 2, page 158).

The field names are then displayed numbered in the **Export sequence** list, e.g. English (UK).Definition(1) and English (UK).Definition(2).

If the dictionary contains more language entries per data record and language than specified in the export script, TermStar will <u>not</u> export the additional language entries. In this case, TermStar displays a detailed message at the end of the export to indicate show which data records were not completely exported (» "Not all fields were included" warning, page 145).

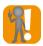

### Strongly recommended: Exporting field names as column headers

You can specify whether the data should be exported with or without field names as column headers (» Specifying fields and sequence for export, page 158, » step 3, page 159).

We strongly recommend exporting terminology <u>with</u> field names as column headers. This way the content of the exported file is comprehensible, and you avoid misunderstandings about the data contained.

Exporting without field names usually only makes sense if the exported file is processed automatically after the export.

Calling up the export definition wizard

There are different ways to call up the export definition wizard:

- When exporting with the help of the export wizard
- With the database expert

### How do I call up the export definition wizard during export with the help of the export wizard?

 Carry out a custom export using the export wizard (» Exporting terminology in Excel or CSV formats, page 143), until TermStar displays the Export definition window (» step 3, page 144):

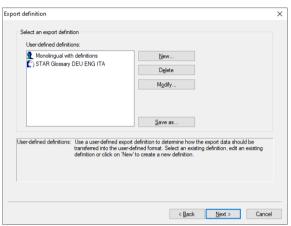

- 2. Create a new export definition or modify an existing one:
  - Click New to create a new export definition.
  - To change an export definition, select it and click **Modify**.

TermStar starts the export definition wizard which you can use to specify the export sequence of the fields (» Specifying fields and sequence for export, page 158).

### How do I o call up the export definition wizard with the database expert?

- 1. Select Dictionaries | Dictionaries/Databases | Manage dictionaries/databases from the resource bar.
  - TermStar displays the **TermStar database expert** window with the list of the databases and dictionaries.
- Select the dictionary and click Import/Export.
   TermStar displays the Database administrator: Expert window.
- 3. Open the Export tab and select the option Excel or CSV.

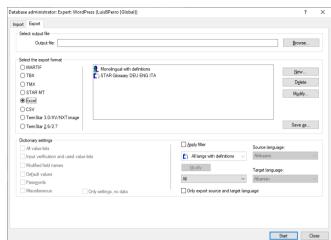

In the right-hand side of the tab, TermStar displays a list of the export definitions.

- 4. Decide whether you wish to create a new export definition or modify an existing one:
  - Click **New** to create a new export definition.
  - To change an export definition, select it and click **Modify**.

TermStar starts the export definition wizard which you can use to specify the export sequence of the fields (\* Specifying fields and sequence for export, page 158).

# Specifying fields and sequence for export

### How do I specify the fields and their sequence for the export?

 Call up the export definition wizard (» Calling up the export definition wizard, page 155).

TermStar displays the following window:

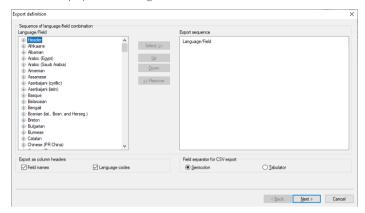

To have TermStar display the header fields or a language, click on the plus sign next to Header or the language name.

- 2. Specify which fields shall be exported and in which order:
  - To use a field from the Language/Field list during export, select it and click Select.

TermStar displays the field in the Export sequence list.

If you want to export a dictionary with several language entries per language and record, you must select fields several times (» Records with multiple language entries per language, page 155).

 If you no longer want to use a field from the export sequence list during import, select it in the Export sequence list and click Remove.

TermStar removes the field from the **Export sequence** list.

 To change the position of a field in the Export sequence list, select it and click on Up or Down.

TermStar moves the field one position up or down.

< Back Next > Cancel

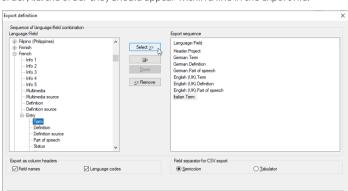

Repeat these steps until all fields in the **Export sequence** list are in the correct order, i.e. the order they should appear within a line in the export file.

- In the Export as column headers area, select whether the exported file shall contain column headers:
  - By default, field names shall be exported as column headers. If the column headers shall also show the respective language, check Language codes.
  - If no column headings shall be exported, uncheck the Field names option (usually only makes sense for automatic processing, see » Strongly recommended: Exporting field names as column headers, page 155).

In the **Field separator for CSV export** section, specify if the fields shall be separated by semicolon or tabulator.

### Click Next.

TermStar displays the summary with your settings:

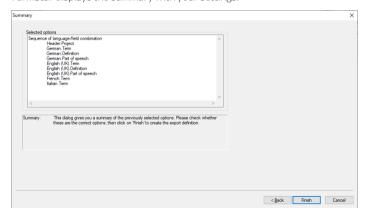

- 4. Check the settings.
  - To change the settings, click Back.
  - If the settings are correct, confirm them by clicking **Finish**.

TermStar displays the following window:

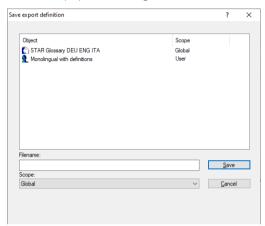

- 5. Specify how TermStar should save the definition:
  - Enter a name for the new definition in the **Filename** field.
  - Select the scope for the new definition from the **Scope** list.

Click Save to confirm the information entered.

TermStar has saved the new definition and displays it in the **Database administrator** window.

### Managing export definitions

#### Overview

In addition to the **Modify** option (» Calling up the export definition wizard, page 155), the export definition wizard also offers you two further management functions for existing export definitions:

- Deleting export definitions (» page 161)
- Saving an export definition under a different name (» page 161)

### Deleting export definitions

### Deleting export How do I delete an export definition?

- Call up the list of export definitions (» Calling up the export definition wizard, page 155).
- 2. Select the definition from the list and select **Delete**.

TermStar displays the following message:
Do you really want to delete the definition?

- 3. Decide whether you really want to delete the definition:
  - Select No to cancel the process.
  - Select **Yes** to delete the definition

TermStar deletes the selected definition.

# Saving an export definition under a different name

#### How do I save an export definition under a new name?

- Call up the list of export definitions (» Calling up the export definition wizard, page 155).
- 2. Select a definition from the list and select **Save as**.

TermStar displays the following window:

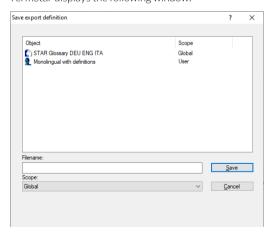

- 3. Specify how TermStar should save the definition:
  - Enter a name for the new definition in the **Filename** field.
  - Select the scope for the new definition from the **Scope** list.
- 4. Click **Save** to confirm the information entered.

TermStar has saved the new definition and displays it in the **Database administrator**: **Expert** window.

# 8 Examples for importing various data formats

In this section, you will find examples for importing various data formats:

- Importing a word document with terminology (» page 164)
- Importing an Excel table of terminology (» page 167)
- Importing an Excel table of terminology in different codepages (» page 170)
- Importing an Excel table of terminology with multiple terms per data record (» page 173)
- Importing a terminology text file with tags (» page 176)

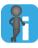

#### Excel tip: Replace line breaks within table cells

Excel files can contain forced line breaks within table cells, which were entered in Excel with the key combination ALT+ENTER. These are correctly transferred to the TermStar fields during import.

If you do <u>not</u> want to include this these line breaks in the TermStar dictionary, you can remove them in Excel before saving the Excel table as a csv or Unicode file:

- Open the Find and Replace window in Excel.
- 2. In the **Search for** field, enter the key combination CTRL+J (corresponds to a forced line break with ALT+ENTER).
- 3. In the **Replace with** field, enter the meaningful character string to be used instead of the line break (e.g. space or slash):

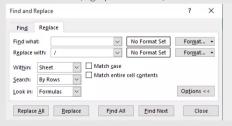

Replace all line breaks in the Excel table with these settings.

### Importing a word document with terminology

Scenario A word document contains a terminology list:

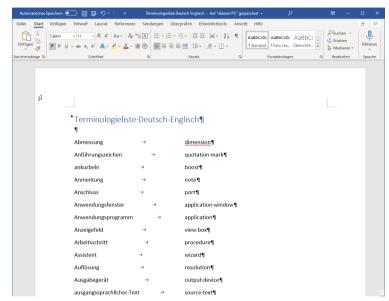

This list contains source and target language terms which are separated by tabs:

To import the list into a TermStar dictionary, carry out the following steps:

- Saving a document in Word as a text file (» page 164)
- Importing a text file into TermStar (» page 165)

### Saving a document in Word

To be able to import the list into TermStar, it must be in text format.

### as a text file How do I save a document as a text file in Word?

- 1. Open the document in Word.
- Select File I Save as.
- 3. Select Text only from the File type list.
- 4. Specify the path and file name for the text file and click **Save**.

### text file into format.

Importing a After you have saved the list as a text file, you can import it into TermStar in a customised

### TermStar

### How do I import a text file into TermStar?

1. From the resource bar, select Dictionaries | Import terminology | Customised format.

TermStar displays the Import file window.

2. To specify the path and file name for the file to be imported, click **Browse**.

TermStar displays the **Open** window.

3. Select the folder and file name of the file that you want to import.

If you want TermStar to only display files of a specified file type, select the desired file type from the File type list.

4. Click **Open** to confirm the file option selected.

TermStar closes the window and displays the **Import file** window again. TermStar displays the path and file name you have selected in the **Import file** field.

Click Next to confirm the path and file name.

TermStar displays the **Import definition** window.

- 6. Click **New** to create a new import definition.
- 7. Select **Table layout with a unique field separator** as the import layout, choose <Tab> from the Field separator list and click Next.

TermStar displays the **Handling special characters in tables** window.

- 8. Select the option The column delimiter is never used as a character inside a field and click **Next**
- 9. Specify the order of the fields which corresponds to the order of the columns in the Word file, as described in » step 5, page 79.

In our example:

German.Term

English (UK) .Term

Click Next.

10. Specify the format in which the date information is to appear in the import file.

TermStar requires this information so that it can correctly interpret data that is transferred to the date fields.

- 11. Check the summary and click **Finish**.
- 12. Save the import definition:
  - Enter a name for the import definition in the **Filename** field.
  - Select whether TermStar should save the import definition globally or only for a certain user, from the **Scope** list.
  - Click Save

Check that the just-created import definition is selected in the **Import definition** window and then click on Next

- 13. Select ANSI as the character encoding and click Next.
- 14. Select the target dictionary into which you want TermStar to import the terminology and click **Next**.
- When processing import data, select Add all data records as new data records and click Next.
- 16. Check the summary and click Finish.

TermStar imports the terminology from the text file into the selected dictionary.

### Importing an Excel table of terminology

Scenario An Excel table is a terminology list. All languages use the same codepage (e.g. only West European languages):

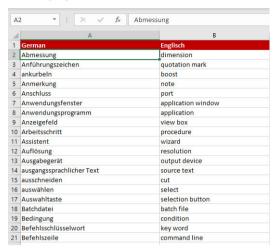

Source and target language terms are in two columns. Each line in Excel corresponds to a data record in

To import the table into a TermStar dictionary, carry out the following steps:

- Saving a table in Excel as a csv file (» page 167)
- Importing a csv file into TermStar (» page 168)

If you do not want to include line breaks within table cells in the TermStar dictionary, you can replace them beforehand (» Excel tip: Replace line breaks within table cells, page 163).

Excel as a csy file

Saving a table in To be able to import the table into TermStar, it must be in csv file format. CSV is a plain text file format which delimits the data fields using a separator.

### How do I save a table in Excel as a csy file?

- Open the table in Excel.
- 2. Select the menu File | Save as
- Select CSV (comma-separated) from the File type list.
- Specify the path and file name for the csv file and click **Save**.

Excel saves the table as a csy file and uses semicolons as the column delimiter character. Excel delimits fields with set special characters (e.g. quotation marks or semicolons) with quotation marks.

Importing a After you have saved the table as a csv file, you can import it into TermStar in a csv file into customised format.

### TermStar

### How do I import a csy file into TermStar?

1. From the resource bar, select Dictionaries | Import terminology | Customised format.

TermStar displays the Import file window.

2. To specify the path and file name for the file to be imported, click **Browse**.

TermStar displays the **Open** window.

3. Select the folder and file name of the file that you want to import.

If you want TermStar to only display files of a specified file type, select the desired file type from the File type list.

4. Click **Open** to confirm the file option selected.

TermStar closes the window and displays the **Import file** window again. TermStar displays the path and file name you have selected in the **Import file** field.

Click Next to confirm the path and file name.

TermStar displays the **Import definition** window.

6. Click **New** to create a new import definition.

TermStar displays the **Import file layout** window.

- 7. Select **Table layout with a unique field separator** as the import layout, choose the semicolon (;) from the Field separator list and click Next.
- 8. For processing special characters, select Fields, whose text contains the column delimiter character, are prefixed and suffixed by a delimiter character, select the quotation mark (") in the list Delimiter character and click Next.
- 9. Specify the order of the fields which corresponds to the order of the columns in the Excel file, as described in » step 5, page 79.

In our example:

German.Term

English (UK).Term

Click Next.

- 10. Specify the format in which date information is to appear in the import file and click Next
- 11. Check the summary and click **Finish**.
- 12. Save the import definition:
  - Enter a name for the import definition in the **Filename** field.
  - Select whether TermStar should save the import definition globally or only for a certain user, from the **Scope** list.
  - Click Save

Check that the just-created import definition is selected in the **Import definition** window and then click on Next

- 13. Select ANSI as the character encoding and click Next.
- 14. Select the target dictionary into which you want TermStar to import the terminology and click **Next**.
- When processing import data, select Add all data records as new data records and click Next.
- 16. Check the summary and click Finish.

TermStar imports the terminology from the csv file into the selected dictionary.

# Importing an Excel table of terminology in different codepages

Scenario An Excel table is a terminology list which contains languages in different codepages (Western European, Eastern European, and Asian):

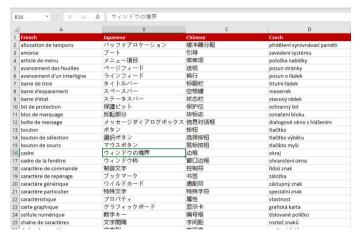

The terms in French, Japanese, Chinese and Czech are in four columns. Each line in Excel corresponds to a data record in TermStar.

To import the table into a TermStar dictionary, carry out the following steps:

- Saving a table in Excel as a Unicode file (» page 170)
- Importing a Unicode file into TermStar (» page 171)

If you do not want to include line breaks <u>within</u> table cells in the TermStar dictionary, you can replace them beforehand (» Excel tip: Replace line breaks within table cells, page 163).

### Saving a table in Excel as a Unicode file

To be able to import the table into TermStar, it must be in Unicode file format.

### How do I save a table in Excel as a Unicode file?

- Open the table in Excel.
- 2. Select the menu File | Save as
- 3. Select Unicode text from the File type list.
- Specify the path and file name for the Unicode file and click Save.

Excel saves the table as a Unicode file and uses tabs as the column delimiter character. Excel delimits fields with set special characters (e.g quotation marks or semicolons) with quotation marks.

Importing a After you have saved the table as a Unicode file, you can import it into TermStar in a Unicode file into customised format.

### TermStar

### How do I import a Unicode file into TermStar?

1. From the resource bar, select Dictionaries | Import terminology | Customised format.

TermStar displays the Import file window.

2. To specify the path and file name for the file to be imported, click **Browse**.

TermStar displays the **Open** window.

3. Select the folder and file name of the file that you want to import.

If you want TermStar to only display files of a specified file type, select the desired file type from the File type list.

4. Click **Open** to confirm the file option selected.

TermStar closes the window and displays the **Import file** window again. TermStar displays the path and file name you have selected in the **Import file** field.

Click Next to confirm the path and file name.

TermStar displays the **Import definition** window.

- 6. Click **New** to create a new import definition.
- 7. Select **Table layout with a unique field separator** as the import layout, choose the tab (<TAB>) from the Field separator list and click Next.
- 8. For processing special characters, select Fields, whose text contains the column delimiter character, are prefixed and suffixed by a delimiter character, select (") in the list Delimiter character and click Next.
- 9. Specify the order of the fields which corresponds to the order of the columns in the Excel file, as described in » step 5, page 79.

In our example:

French.Term

Japanese.Term

Chinese (PR China).Term

Czech.Term

Click Next

- 10. Specify the format in which date information is to appear in the import file and click
- 11. Check the summary and click Finish.
- 12. Save the import definition:
  - Enter a name for the import definition in the Filename field.
  - Select whether TermStar should save the import definition globally or only for a certain user, from the **Scope** list.

Click Save.

- Check that the just-created import definition is selected in the **Import definition** window and then click on **Next**.
- 13. Select **Unicode** as the character encoding and click **Next**.
- 14. Select the target dictionary into which you want TermStar to import the terminology and click **Next**.
- When processing import data, select Add all data records as new data records and click Next.
- 16. Check the summary and click Finish.

TermStar imports the terminology from the Unicode file into the selected dictionary.

# Importing an Excel table of terminology with multiple terms per data record

Scenario An Excel table is a terminology list and may contain multiple terms and corresponding fields (e.g. subject and gender) per language and data record. The field content columns appear directly after the respective term:

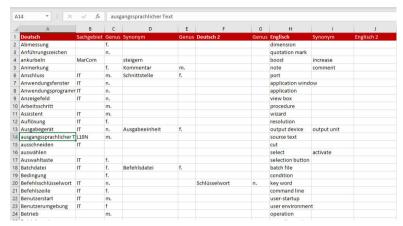

Each line in Excel corresponds to a data record in TermStar. A data record can contain multiple terms per language.

To import the table into a TermStar dictionary, carry out the following steps:

- Saving a table in Excel as a csv or Unicode file (» page 173)
- Importing a csv or Unicode file into Excel (» page 174)

If you do not want to include line breaks <u>within</u> table cells in the TermStar dictionary, you can replace them beforehand (» Excel tip: Replace line breaks within table cells, page 163).

# Saving a table in Excel as a csv or Unicode file

To be able to import the table into TermStar, it must be in the csv or Unicode file format. To do so, save it in Excel as a:

- If all languages in the Excel table use the same codepage, you save it as csv file.
- If the languages in the Excel table use different codepages, you save it as Unicode file.

#### How do I save a table in Excel as a csy or Unicode file?

- 1. Open the table in Excel.
- 2. Select the menu File I Save as
- 3. Select CSV (comma-separated) or Unicode text from the File type list.
- 4. Specify the path and file name for the csv or Unicode file and click **Save**.

Excel saves the table as a csv or Unicode file and uses semicolons or tabs as the column delimiter character. Excel delimits fields with set special characters (e.g quotation marks or semicolons) with quotation marks.

### Importing a csv or Unicode file

After you have saved the table as a csv or Unicode file, you can import it into  $\mathsf{TermStar}$  in a customised format.

### into Excel

### How do I import a csv or Unicode file into TermStar?

 From the resource bar, select Dictionaries | Import terminology | Customised format.

TermStar displays the Import file window.

- To specify the path and file name for the file to be imported, click Browse.
   TermStar displays the Open window.
- Select the folder and file name of the file that you want to import.If you want TermStar to only display files of a specified file type, select the desired file type from the File type list.
- 4. Click **Open** to confirm the file option selected.

TermStar closes the window and displays the **Import file** window again. TermStar displays the path and file name you have selected in the **Import file** field.

5. Click **Next** to confirm the path and file name.

TermStar displays the **Import definition** window.

- 6. Click **New** to create a new import definition.
- 7. Select **Table layout with a unique field separator** as the import layout.
  - For a csv file, select the semicolon (;) from the Field separator list.
  - For a Unicode file, select the tab (<TAB>) from the Field separator list.

### Click Next.

- 8. For processing special characters of Unicode files, select **Fields**, **whose text contains the column delimiter character**, are **prefixed and suffixed by a delimiter character**, select (") in the list **Delimiter character** and click **Next**.
- 9. Specify the order of the fields which corresponds to the order of the columns in the Excel file, as described in » step 5, page 79.

In our example:

English (UK) . Term

English (UK) . Part of speech

English (UK) . Subject

English (UK) . Synonym . Term

English (UK) . Synonym . Remark

English (UK) . Synonym. Term

English (UK) . Synonym . Remark

English (UK) . Term

English (UK) . Definition

### IMPORTING AN EXCEL TABLE OF TERMINOLOGY WITH MULTIPLE TERMS

German.Term German.Gender

Click Next

- Specify the format in which date information is to appear in the import file and click Next
- 11. Check the summary and click Finish.
- 12. Save the import definition:
  - Enter a name for the import definition in the **Filename** field.
  - Select whether TermStar should save the import definition globally or only for a certain user, from the Scope list.
  - Click Save.

Check that the just-created import definition is selected in the **Import definition** window and then click on **Next**.

- 13. Select ANSI (for csv file) or Unicode (for Unicode file) as the character encoding and click Next.
- Select the target dictionary into which you want TermStar to import the terminology and click Next.
- When processing import data, select Add all data records as new data records and click Next.
- 16. Check the summary and click Finish.

TermStar imports the terminology from the csv or Unicode file into the selected dictionary.

01-----

### Importing a terminology text file with tags

#### Scenario

You want to import terminology from another system that supports the export of tagged text files and uses tags to identify languages and fields.

The exported text file is structured as follows:

Header fields

Language entry fields

| Character/tag     | Explanation                                                  |
|-------------------|--------------------------------------------------------------|
| **                | Separator between data records                               |
| <c-date></c-date> | <ul> <li>Last change to the data record</li> </ul>           |
|                   | <ul> <li>Also start of the header</li> </ul>                 |
| <theme></theme>   | Specific field for the data record                           |
| <dt></dt>         | • Term                                                       |
|                   | <ul> <li>Also start of the German language entry</li> </ul>  |
| <uk></uk>         | • Term                                                       |
|                   | <ul> <li>Also start of the English language entry</li> </ul> |
| <fra></fra>       | • Term                                                       |
|                   | <ul> <li>Also start of the French language entry</li> </ul>  |
| <def></def>       | Definition of the language entry                             |
| <q-def></q-def>   | Source of the definition of the language entry               |
| ·                 | · · · · · · · · · · · · · · · · · · ·                        |

An excerpt from the text file is shown as follows:

| **                                      |
|-----------------------------------------|
| <c-date>29.05.2022-16:30:00</c-date>    |
| <theme>Ornithology</theme>              |
| <dt>Rabe</dt>                           |
| <def>Großer schwarzer Vogel</def>       |
| <q-def>Brehms Tierleben</q-def>         |
| <uk>raven</uk>                          |
| <def>Big black bird</def>               |
| <q-def>The birding compendium</q-def>   |
| <fra>corbeau</fra>                      |
| <def>Grand oiseau noir</def>            |
| <q-def>Dictionaire de la nature</q-def> |
| **                                      |
| <c-date>29.05.2022-16:30:01</c-date>    |
| <theme>Astronomy</theme>                |
| <dt>Mond</dt>                           |
| <def>Erdtrabant</def>                   |
| <q-def>Ziolkowsky</q-def>               |

To import this data into a TermStar dictionary, carry out the following steps:

- Saving terminology in the other system as a text file with tags
   How to do this and which tags the system uses depends on the system.
- Importing a text file with tags into TermStar (» page 177)

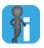

### Tip: Data exchange via MARTIF

If the other system supports the MARTIF format, we recommend exchanging terminology via this format (» Importing terminology in MARTIF format, page 19).

## TermStar

Importing a text Once you have saved the terminology as a text file with tags in the other system, it can file with tags into be imported into TermStar in a customised format.

### How do I import a text file with tags into TermStar?

1. From the resource bar, select **Dictionaries | Import terminology | Customised** format

TermStar displays the **Import file** window.

- 2. To specify the path and file name for the file to be imported, click **Browse**.
  - TermStar displays the **Open** window.
- 3. Select the folder and file name of the file that you want to import.
  - If you want TermStar to only display files of a specified file type, select the desired file type from the File type list.
- 4. Click **Open** to confirm the file option selected.
  - TermStar closes the window and displays the **Import file** window again. TermStar displays the path and file name you have selected in the **Import file** field.
- Click Next to confirm the path and file name.
  - TermStar displays the **Import definition** window.
- 6. Click **New** to create a new import definition.
- 7. Select Information is always separated by tags (defined strings) as the import layout and click Next.
- 8. Select Data records are always separated by unique separator lines as the data record delimiter
  - In the example, data records are separated by a blank line with the content \*\*. Enter \*\* in the **Separator line** field.
  - Then click **Next**.
- 9. Specify the start and end of the tag:
  - Use the following character for **Define tag start**: <
  - Use the following character for **Define tag end**: >
  - Then click **Next**.
- 10. Select A tag defines either a language or a field (single-level tags) as the tag structure definition and click **Next**

- 11. Specify the relationship between tags and languages or header.
  - In the example, the header is introduced by the tag <C-Date>.
     Select the Header item in the Language list, enter the tag <C-Date> in the Tag field and click Select
  - In the example, a German language entry is introduced by the tag <Dt>.
     Select the German item in the Language list, enter the tag <Dt> in the Tag field and click Select

Continue until all languages which appear in the text file have the relevant tag and then click **Next**.

- 12. Specify the relationship between tags and dictionary fields.
  - In the example, the header field for the date of last change is introduced by the tag <C-Date>.
    - In the **Field** list, open the Header item, select the HdrLastUpdateDate subitem, enter the tag <C-Date> in the **Tag** field and click **Select**.
  - In the example, the header field for the subject is introduced by the tag <Theme>.
     Select the HdrSubject subitem in the Field list, enter the tag <Theme> in the Tag field and click Select
    - Continue until all header fields which appear in the text file have the relevant tag.
  - In the example, the term of a language entry are introduced with the tag <Dt>,
     <UK>, or <Fra>.
    - In the Field list, open the All languages item, select the Term subitem, enter the tag <Dt> in the Tag field and click Select.
    - Repeat this assignment process with all further tags which may introduce a term (in the example, with <UK> and <Fra>).
  - - Select the Definition subitem in the **Field** list, enter the tag <Def> in the **Tag** field and click **Select**
    - Continue until all language entry fields which appear in the text file have the relevant tag.

Then click Next.

13. Specify the date format which appears in the import file:

Select the desired format from the list or enter it in the field.

- The text file in the example contains 29th of May 2022 along with the time in the following format:

29.05.2022-16:30:00

For this, select the format DD.MM.YYYY-HH:mm:ss from the list.

Click Next.

- 14. Check the summary and click Finish.
- 15. Save the import definition:
  - Enter a name for the import definition in the **File name** field.
  - Select whether TermStar should save the import definition globally or only for a certain user, from the Scope list.
  - Click Save.

Check that the just-created import definition is selected in the **Import definition** window and then click on **Next**.

- 16. Select ANSI as the character encoding and click Next.
- 17. Select the target dictionary into which you want TermStar to import the data and click **Next**.
- When processing import data, select Add all data records as new data records and click Next.
- 19. Check the summary and click Finish.

TermStar imports the data from the text file with tags into the selected dictionary.

# 9 Examples of merging data during import

### Selecting the synchronisation fields

In the Merging expert, you can define which fields TermStar should compare to identify a data record as a duplicate (\* "Synchronisation" tab, page 39).

The following examples show the results depending on the selected synchronisation fields:

Synchronisation by source language term:

| Synchronisation fields | Field content<br>Import data record | Field content<br>Target data record |
|------------------------|-------------------------------------|-------------------------------------|
| English.Term           | Quality assurance                   | Quality assurance                   |

Result: TermStar identifies the two duplicate data records.

• Synchronisation by source language term and source language field:

| Synchronisation fields | Field content<br>Import data record       | Field content<br>Target data record            |
|------------------------|-------------------------------------------|------------------------------------------------|
| English.Term           | Quality assurance                         | Quality assurance                              |
| English.Definition     | Measures for optimising working processes | Section of the financial accounting department |

Result: TermStar identifies the two data records as not being duplicates (contents of the English. Definition fields are different).

Synchronisation by header field and source language term:

| Synchronisation fields | Field content<br>Import data record | Field content<br>Target data record |
|------------------------|-------------------------------------|-------------------------------------|
| Header.Subject         | Marketing                           | Human resources                     |
| English.Term           | Employee                            | Employee                            |

Result: TermStar identifies the two data records as not being duplicates (contents of the Header. Subject fields are different).

### Entries with matching / non-matching terms

In the Merging expert, you can define, among other things, how imported entries (main entries and subentries) of a language with a matching term and a non-matching term should be merged into the target data record (» "Merge data" tab, page 42).

Example: Merging English. Term was defined as a synchronisation field, and two data records were main entries identified as duplicate data records. Their main entries have the following terms:

| Import data |       |                    |       |  |
|-------------|-------|--------------------|-------|--|
|             | ENG   | DEU                | ESP   |  |
| 1.          | table | Tisch              | mesa  |  |
| 2.          | belt  | Transport-<br>band | cinta |  |

| Tar | Target dictionary |            |     |  |
|-----|-------------------|------------|-----|--|
|     | ENG               | DEU        | ESP |  |
| 1.  | table             | Tisch      |     |  |
| 2.  | belt              | Förderband |     |  |

- The language entries Transportband and mesa have no equivalent in the target data record and are therefore language entries with non-matching terms. You can define the following merge options for this:
  - Ignore
  - Always interactive
  - Only interactive if not empty
  - Add as entry if language empty
  - Add as entry
  - Add as <subentry type>
- The language entries table, belt and Tisch have equivalents in the target data record and are therefore language entries with matching terms. You can define the following merge options for this:
  - Ignore
  - Interactive
  - Replace
  - Replace if newer
  - Merge at field level

Example: For all three languages, you define

- the merge option Add as synonym (while pressing the CTRL key) in the Nonmatching term section
- the merge option Replace in the Matching term section

With these options, the import result looks like this:

| Result in the target dictionary: |       |                                       |       |
|----------------------------------|-------|---------------------------------------|-------|
|                                  | ENG   | DEU                                   | ESP   |
| 1.                               | table | Tisch                                 | mesa  |
| 2.                               | belt  | Förderband<br>Syn. Trans-<br>portband | cinta |

TermStar replaces the language entries with a matching term in the target data record with the language entries of the imported data record.

The imported language entries with a non-matching term are either added to the relevant main entry as subentries of the type synonym or added as a main entry in the target data record.

Example: Merging English. Term was defined as a synchronisation field, and it was additionally specified subentries that the terms of subentries of the type synonym should also be compared with the terms of main entries. Two data records were identified as duplicate data records. Their subentries of the type synonym have the following terms:

| Import data: |            |                         |           |
|--------------|------------|-------------------------|-----------|
|              | ENG        | DEU                     | ESP       |
| 1.           | Syn. table | Syn. Tisch              | Syn. mesa |
| 2.           | Syn. belt  | Syn. Trans-<br>portband |           |

| Target dictionary: |            |                    |     |
|--------------------|------------|--------------------|-----|
|                    | ENG        | DEU                | ESP |
| 1.                 | Syn. table | Syn. Tisch         |     |
| 2.                 | Syn. belt  | Syn.<br>Förderband |     |

- The subentries *Transportband* and *mesa* have no equivalent in the target data record and are therefore subentries with non-matching terms. You can define the following merge options for this:
  - Ignore
  - Always interactive
  - Add as subentry of same type if empty
  - Add as subentry of same type
- The subentries table, belt and Tisch have equivalents in the target data record and are therefore subentries with matching terms. You can define the following merge options for this:
  - Ignore
  - Interactive
  - Replace
  - Replace if newer
  - Merge at field level

Example: For all three languages, you define

- the merge option Add as subentry of the same type in the Non-matching term section
- the merge option Replace in the Matching term section

With these options, the import result looks like this:

| Res | Result in the target dictionary: |                                               |           |  |
|-----|----------------------------------|-----------------------------------------------|-----------|--|
|     | ENG                              | DEU                                           | ESP       |  |
| 1.  | Syn. table                       | Syn. Tisch                                    | Syn. mesa |  |
| 2.  | Syn. belt                        | Syn.<br>Förderband<br>Syn. Trans-<br>portband |           |  |

TermStar replaces the subentries with a <u>matching</u> term in the target data record with the subentries of the imported data record.

TermStar adds the imported subentries with a <u>non-matching</u> term to the relevant main entry in the target data record, as another synonym.

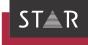

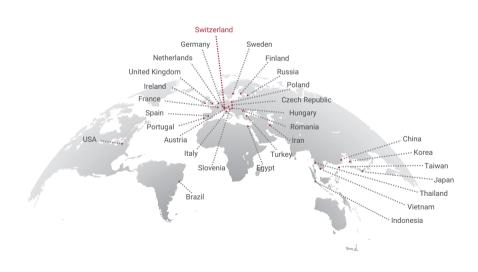

www.star-group.net

STAR-Group – Your single-source communication partner for products and services